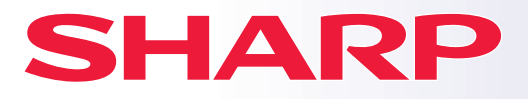

**DIGITAALINEN MONITOIMIJÄRJESTELMÄ**

#### **BP-B537WR BP-B547WD MALLI:**

# **Pikaohje**

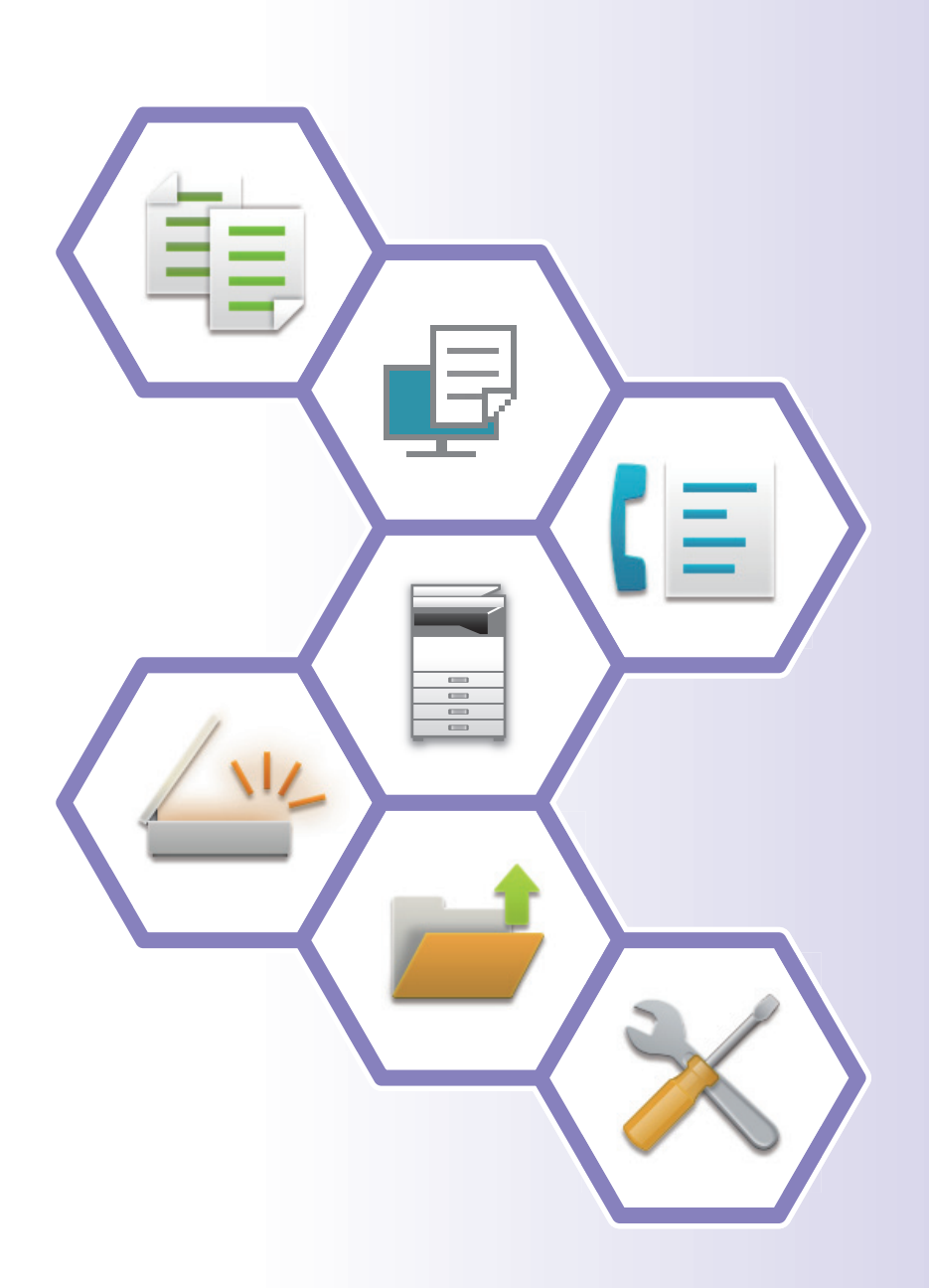

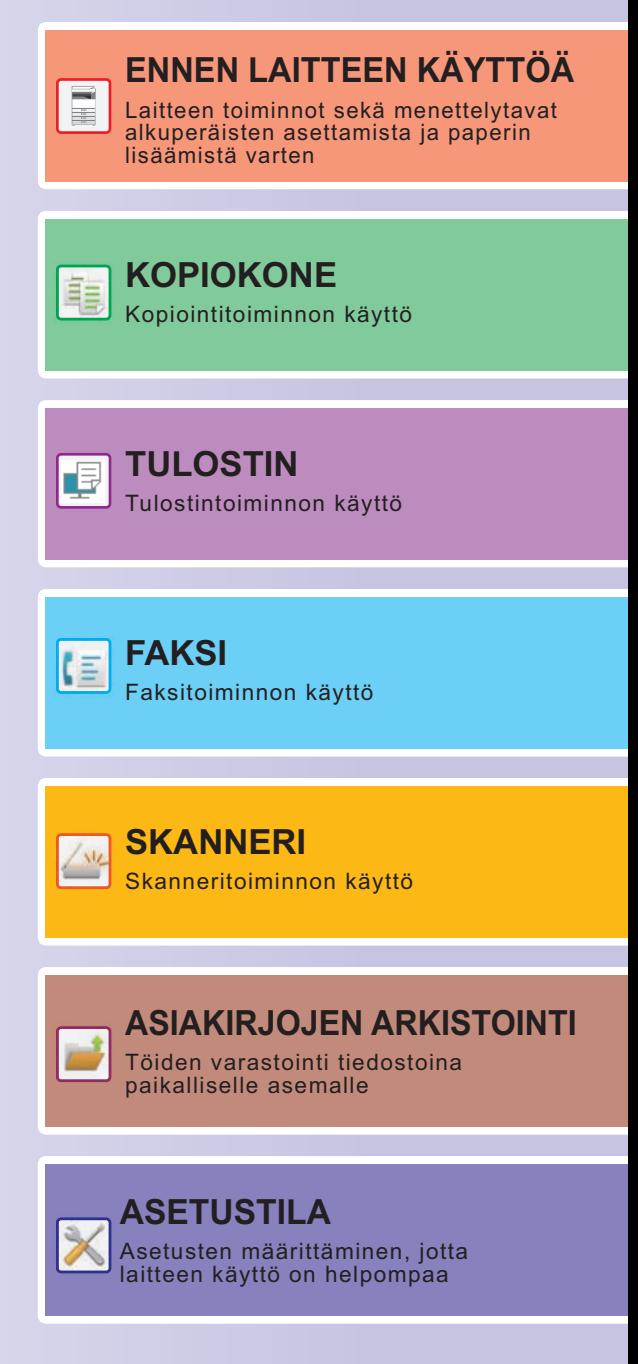

## <span id="page-1-0"></span>**KÄSIKIRJOJEN KÄYTTÖ**

### **Aloitusohje**

Ohjeessa kuvataan laitteen käytön perusmenettelytavat sekä annetaan varoituksia laitteen turvallista käyttöä varten sekä tietoja pääkäyttäjälle. Lue tämä ohje ennen laitteen käyttöä.

Yksityiskohtaisia toimintamenetelmiä ja vianmääritystä koskevia tietoja varten katso käyttöohjetta.

### **KÄYTTÖOHJE**

Laitteessa käytettävissä olevien toimintojen yksityiskohtaiset selitykset annetaan kohdassa "Käyttöohje". Tämän laitteen käsikirjat ovat ladattavissa verkkosivustolta. Kosketa [Käyttöohje] laitteen kosketusnäytöllä ja näkyviin tulee QR-koodi.

Skannaa QR-koodi älypuhelimella tai muulla laitteella siirtyäksesi verkkosivulle, jossa käsikirjat ovat saatavilla. Voit ladata eri käsikirjoja verkkosivulta. Käyttöohje on ladattavissa myös HTML-muodossa ja sitä voidaan tarkastella älypuhelimessa tai tietokoneella.

### **Ohjelmiston asennusohje**

Tässä ohjeessa kuvataan miten asentaa ohjelmisto sekä määrittää asetukset koneen käyttämiseksi tulostimena tai skannerina.

### **Cloud Connect -ohje**

Tämä ohje kuvaa kuin laite yhdistetään pilvipalveluun Internetissä, jolloin voit ladata skannatut tiedot pilveen ja tulostaa sinne varastoidut tiedot.

### **AirPrint-opas**

Tässä oppaassa kuvataan AirPrint-toiminnon käyttöä.

### **Käyttöohjeen lataaminen PDF-muodossa**

Siirry verkkosivulle seuraavalla URL-osoitteella tai QR-koodilla.

Verkkosivu näytetään englanniksi.

Kytke haluamasi kieli ennen käyttöohjeen tarkastelua ja lataamista.

Lisäksi sama tarkasteltava "Käyttöohje" voidaan ladata tietokoneella verkkosivulta.

\* Ohjeiden tyyppejä voidaan päivittää. Katso lisätietoja verkkosivultamme. URL-osoite:

https://global.sharp/restricted/products/copier/downloads/manuals/select.html

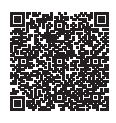

## **SISÄLLYSLUETTELO**

**[KÄSIKIRJOJEN KÄYTTÖ . . . . . . . . . . . . . . . . . . . . . . . . . . . . . . . . . . . . . . . . . . . . . . . 2](#page-1-0)**

### **ENNEN LAITTEEN KÄYTTÖÄ**

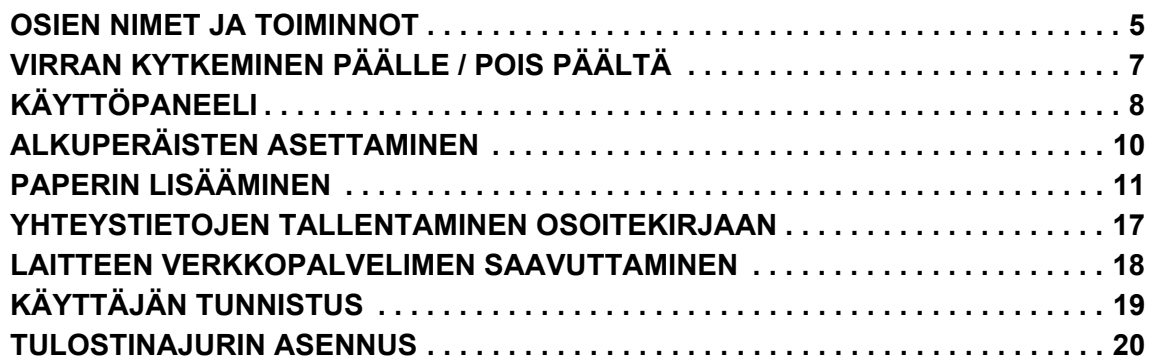

### **KOPIOKONE**

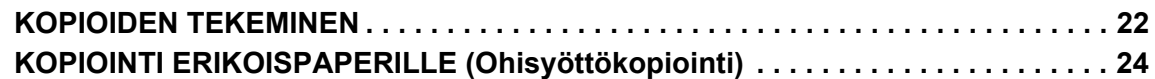

### **TULOSTIN**

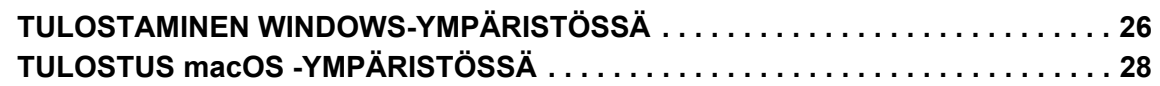

### **FAKSI**

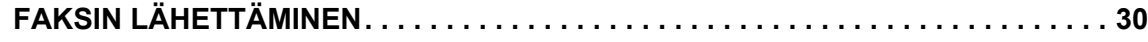

### **SKANNERI**

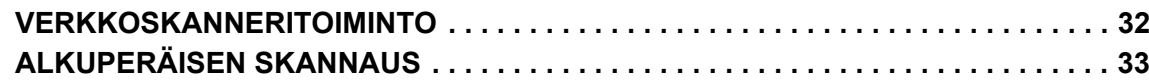

### **ASIAKIRJOJEN ARKISTOINTI**

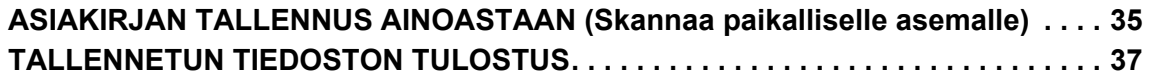

### **ASETUSTILA**

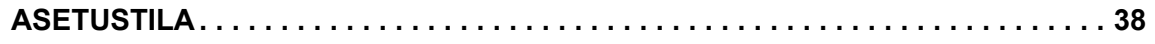

<span id="page-4-2"></span><span id="page-4-0"></span>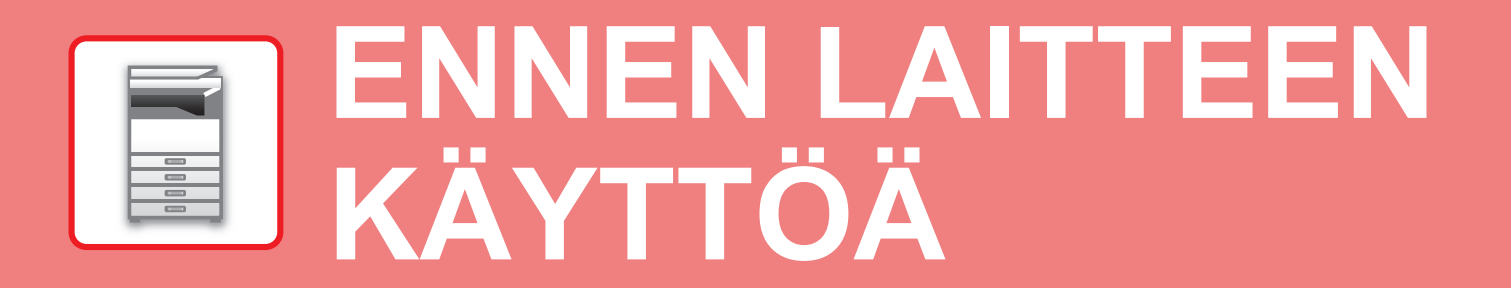

<span id="page-4-1"></span>Tässä osassa annetaan yleisiä tietoja laitteesta mukaan lukien laitteen osien ja sen lisävarusteiden nimet ja toiminnot sekä alkuperäisten asiakirjojen asettamista ja paperin lisäämistä koskevat menettelytavat.

### **OSIEN NIMET JA TOIMINNOT**

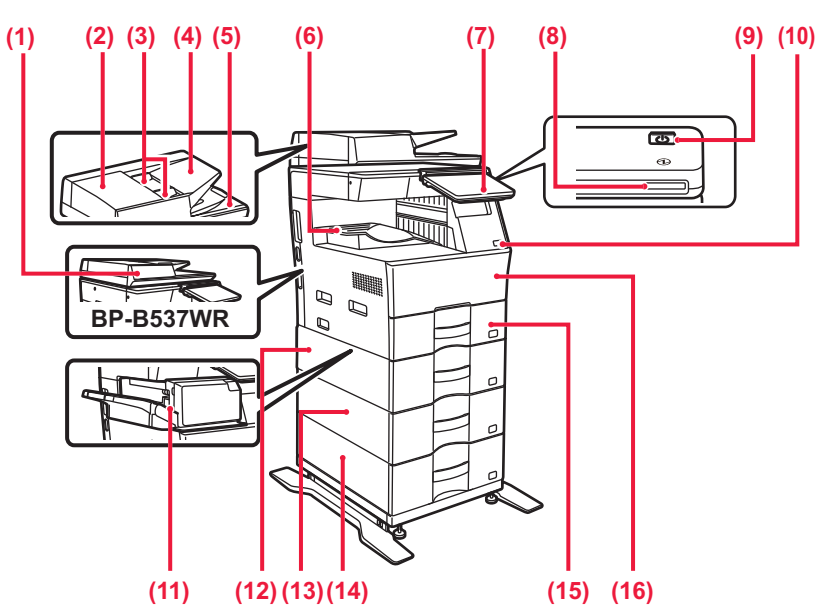

#### **(1) Automaattinen syöttölaite**

Laite syöttää ja skannaa automaattisesti useita alkuperäisiä asiakirjoja. 2-puolisia alkuperäisiä asiakirjoja ei voida skannata. Malleissa BP-B547WD voi yhdellä kertaa skannata 2-puoleisen alkuperäiskappaleen molemmat sivut. ► [AUTOMAATTISEN SYÖTTÖLAITTEEN KÄYTTÖ \(sivu 10\)](#page-9-1)

- **(2) Asiakirjan syöttöalueen kansi** Avaamalla tämän kannen voit poistaa alkuperäisen aiheuttaman tukoksen tai puhdistaa paperinsyöttötelan.
- **(3) Alkuperäisen asiakirjan ohjaimet**  Nämä ohjaimet auttavat skannaamaan alkuperäisen asiakirjan oikein.

Säädä ohjaimet alkuperäisen asiakirjan leveyden mukaan.

- **(4) Asiakirjan syöttötaso** Aseta alkuperäinen asiakirja paikalleen. Alkuperäiset asiakirjat on asetettava tekstipuoli ylöspäin. **(5) Alkuperäisen asiakirjan ulostulotaso** 
	- Alkuperäiset asiakirjat lähetetään skannauksen jälkeen tälle tasolle.
- **(6) Ulostulotaso** Ulostulo tapahtuu tälle tasolle.

#### **(7) Käyttöpaneeli**

7Tässä paneelissa on [Virta]-painike, [Virransäästö]-painike/merkkivalo, virheen merkkivalo, [Kotinäyttö]-näppäin, päävirran merkkivalo, tietojen ilmoituksen merkkivalo ja kosketusnäyttö. Näitä toimintoja ohjataan kosketusnäytöllä.

- ► [KÄYTTÖPANEELI \(sivu 8\)](#page-7-1)
- Lisävarusteet Katso lisätietoja käyttöohjeesta.

**(8) Virtavalo**

Merkkivalo palaa, kun laitteen virtakytkin päällä asennossa.

- **(9) [Virta]-painike**  Laitteen virta kytketään ja katkaistaan tällä painikkeella.
- **(10) USB-portti (A-tyyppi)**  Liitäntää käytetään USB-laitteen, kuten USB-muistin, kytkemiseen laitteeseen. Tukee USB 2.0:aa (suurinopeuksinen).
- **(11) Sisäinen viimeistelijä\*** Asetuksella nidotaan paperi.
- **(12) Taso 2 (kun 600 arkin paperinsyöttöyksikkö on asennettu)\*** Säilytä paperia tällä tasolla. Paperia voidaan lisätä enintään 600 arkkia (80 g/m2 (20 lbs.)).
- **(13) Taso 3 (kun kaksi 600 arkin paperinsyöttöyksikköä on asennettu)\*** Säilytä paperia tällä tasolla. Paperia voidaan lisätä enintään 600 arkkia (80 g/m2 (20 lbs.)).
- **(14) Taso 4 (kun kolme 600 arkin paperinsyöttöyksikköä on asennettu)\*** Säilytä paperia tällä tasolla. Paperia voidaan lisätä enintään 600 arkkia (80 g/m2 (20 lbs.)).
- **(15) Taso 1** Säilytä paperia tällä tasolla. Paperia voidaan lisätä enintään
- 500 arkkia (80 g/m2 (20 lbs.)).
- **(16) Etukansi**
	- Avaa tämä kansi, kun vaihdat väriainekasetin.

Vakiovaruste tai toiminto ei ole käytettävissä joissakin maissa ja joillakin alueilla. Ei käytettävissä joissain malleissa. Ota yhteyttä jälleenmyyjään tai lähimpään valtuutettuun huoltoedustajaan.

### **[ENNEN LAITTEEN KÄYTTÖÄ](#page-4-2)**

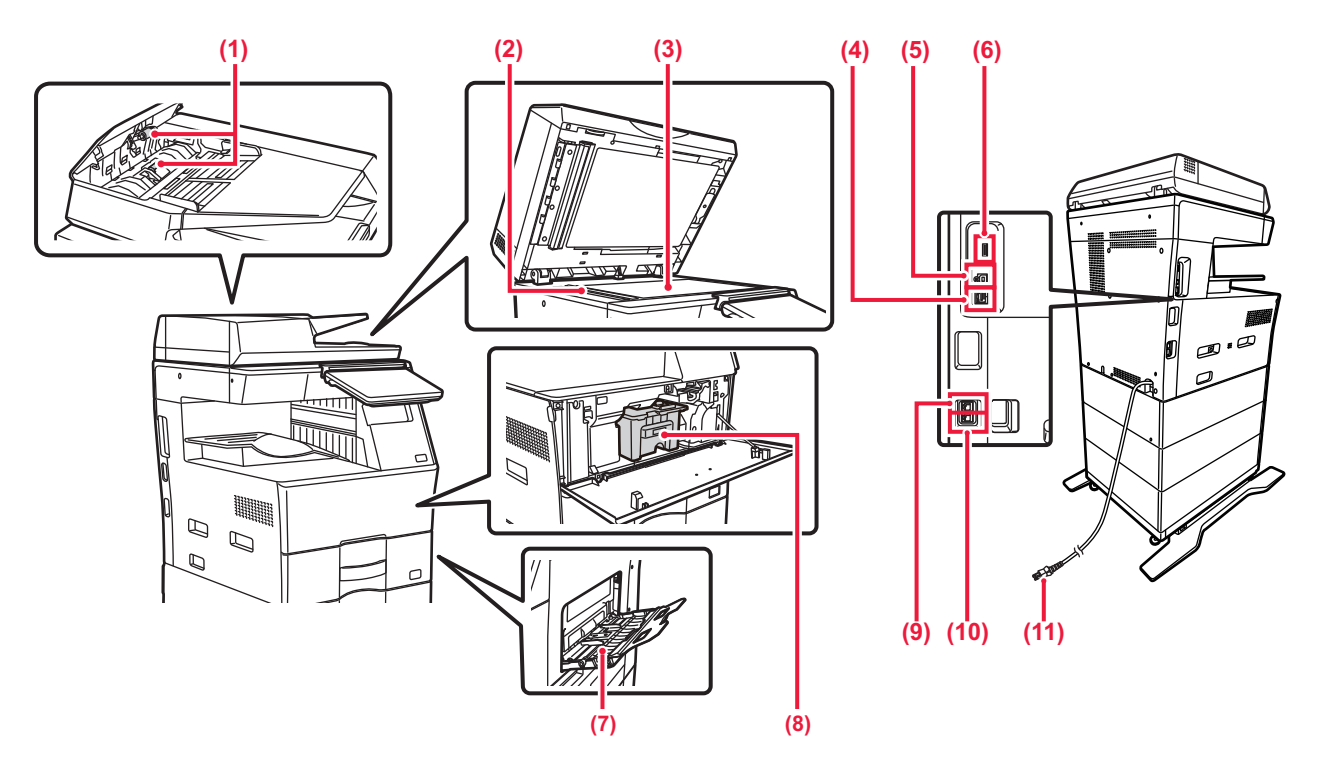

- **(1) Paperinsyöttöpyörästö** Tämä pyörästö kääntyy automaattisesti
	- alkuperäiskappaleen syöttämiseksi.

#### **(2) Skannausalue**

Automaattiselle syöttölaitteelle asetetut alkuperäiset asiakirjat skannataan täällä.

#### **(3) Valotuslasi**

Valotuslasilta skannataan kirjoja ja muita paksuja asiakirjoja, jota ei voi syöttää automaattisen asiakirjan syöttölaitteen kautta, aseta ne lasille. ► [VALOTUSLASIN KÄYTTÖ \(sivu 10\)](#page-9-2)

#### **(4) LAN-liitin**

Yhdistä LAN-johto tähän liittimeen silloin, kun laitetta käytetään verkossa. Käytä suojattua LAN-johtoa.

#### **(5) USB-portti (B-tyyppi)**  Laite ei käytä tätä liitintä.

#### **(6) USB-portti (A-tyyppi)**

Liitäntää käytetään USB-laitteen, kuten USB-muistin, kytkemiseen laitteeseen. Tuetut muodot: USB 2.0 (Hi-Speed) ja USB3.0 (SuperSpeed).

#### **(7) Ohisyöttötaso**

Käytä tätä tasoa paperin syöttämiseen manuaalisesti. Kun lisäät paperia, avaa myös jatkokaukalo.

- ► [PAPERIN LISÄÄMINEN OHISYÖTTÖTASOLLE](#page-13-0) [\(sivu 14\)](#page-13-0)
- **(8) Väriainekasetti** Tämä kasetti sisältää väriainetta. Kun kasetin väriaine loppuu, vaihda uusi kasetti.
- **(9) Rinnakkainen puhelinliitäntä (TEL)** Rinnakkainen puhelin voidaan kytkeä tähän liitäntään, kun käytetään laitteen faksitoimintoa.
- **(10) Puhelinlinjan liitäntä (LINE)** Puhelinlinja kytketään tähän liitäntään, kun käytetään laitteen faksitoimintoa.
- **(11) Virtapistoke**

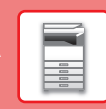

### <span id="page-6-0"></span>**VIRRAN KYTKEMINEN PÄÄLLE / POIS PÄÄLTÄ**

Tässä osassa kerrotaan, miten laitteen virta kytketään päälle ja pois päältä ja miten laite käynnistetään uudelleen. Käytä käyttöpaneelin [Virta]-painiketta.

### **Virran kytkeminen**

- Työnnä virtapistoke pistorasiaan,
- Kun virran merkkivalo palaa sinisenä, paina [Virta]-painiketta virran kytkemiseksi päälle.

### **Virran katkaiseminen**

Painettuasi [Virta]-painiketta kosketa [Virta pois] -näppäintä käyttöpaneeli kosketusnäytöllä.

#### **Laitteen uudelleenkäynnistäminen**

• Paina [Virta]-painiketta kytkeäksesi virta pois ja kosketa sitten [Virta pois päältä] -näppäintä kosketusnäytöllä. Tämän jälkeen kytke virta päälle painamalla [Virta]-painiketta uudelleen.

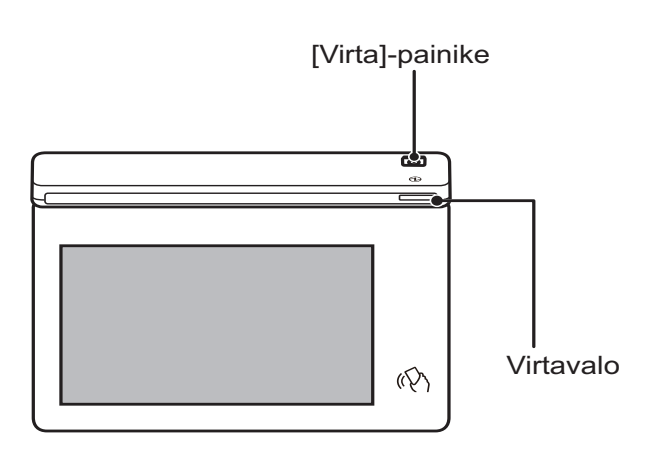

• Kun kytketään pois virtakytkin, muista painaa käyttöpaneelin [Virta]-painiketta ja koskettaa [Virta pois] -näppäintä kosketusnäytöllä.

- Äkillisen sähkökatkon sattuessa, kytke laitteeseen virta uudelleen ja katkaise se sitten oikeassa järjestyksessä.
- Kytke sekä [Virta]-painike pois päältä ja irrota sähköjohto pistorasiasta, jos laitteessa olevan jotain vikaa, ulkona on ukkosmyrsky tai kun siirrät laitetta.

• Kun käytät faksi- tai Internet-faksi-toimintoa, vaikka painat [Virta]-painiketta virran pois päältä kytkemiseksi, vastaanotto yöllä ja ajastettu lähetys tapahtuu automaattisesti.

• Jotta jotkin asetukset tulisivat voimaan, laite on käynnistettävä uudelleen. Tällöin paina [Uudelleenkäynnistä nyt] -painiketta, joka näkyy näytöllä asetusten rekisteröinnin jälkeen, tai käynnistä kone uudelleen virran resetointinäytöltä kohdassa Järjestelmäasetukset > Tilarivi.

 $\blacksquare$ 

## <span id="page-7-1"></span><span id="page-7-0"></span>**KÄYTTÖPANEELI**

Kun painetaan [Kotinäyttö]-painiketta käyttöpaneelissa, kotinäyttö avautuu kosketusnäytölle. Kotinäytössä näkyvät tilojen tai toimintojen valintanäppäimet.

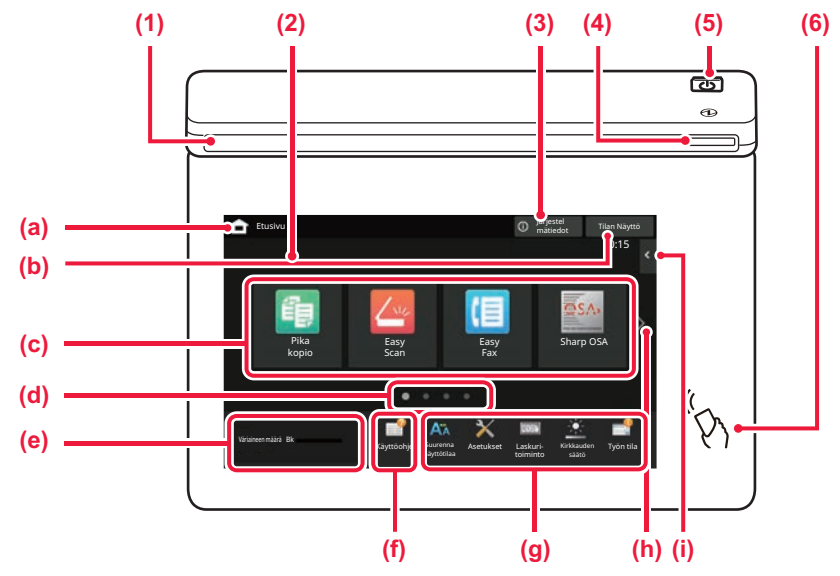

#### **(1) Tietojen merkkivalo**

Merkkivalo palaa tai vilkkuu ilmoittaen sinulle, kun laitteen virta kytketään päälle tai pois, kun käyttäjä kirjautuu laitteeseen, kun vastaanotetaan faksia tai kun laitteessa tapahtuu virhe.

#### **(2) Kosketusnäyttö**

Viestit ja näppäimet näkyvät kosketuspaneelin näytössä. Laitetta käytetään näytettyjä näppäimiä koskemalla.

- (a) Näytä aloitusnäyttö
- (b) Näyttää käynnissä olevan tai odottavan työn tekstinä tai kuvakkeena.
- (c) Valitse pikanäppäimet tiloille tai toiminnoille.
- (d) Vaihda sivuja pikanäppäimien näyttämiseksi.
- (e) Näytä väriainemäärä.
- (f) Näytä QR-koodi, joka ilmoittaa käyttöohjeen verkkosivun.
- (g) Käytä näitä näppäintä valitaksesi toimintoja, joiden avulla laitetta on helpompi käyttää.
- (h) Vaihda sivuja pikanäppäimien näyttämiseksi.
- (i) Valitse toiminnot, joita voidaan käyttää vastaavissa tiloissa. Kosketa välilehteä ja näytetään toimintonäppäimien luettelo.

#### **(3) [Järjestel mätiedot] -näppäin**

Näyttää tietoja kuten laitteen tila, virheiden yksityiskohdat ja jäljellä oleva paperitaso paperinsyöttötasolla.

#### **(4) Virtavalo**

Merkkivalo palaa, kun laitteen virtakytkin päällä asennossa. Kun valo vilkkuu, laitetta ei voida sammuttaa painamalla [Virta]-painiketta.

#### **(5) [Virta]-painike**

Laitteen virta kytketään ja katkaistaan tällä painikkeella.

#### **(6) NFC-merkki (NFC-kosketuspistealue)**

Voit yhdistää helposti mobiililaitteen tähän laitteeseen.

### <span id="page-7-2"></span>**Easy-tila ja normaalitila**

Kopiointi-, faksi- ja kuvanlähetystiloissa on olemassa kahdentyyppisiä toimintanäyttöjä: easy-tila ja normaalitila. Easy-tila koostuu vähimmäismäärästä välttämättömiä toimintoja kuten usein käytetyt toiminnot ja niillä useimmat toimenpiteet voidaan suorittaa sujuvasti.

Kun haluat käyttää yksityiskohtaisia asetuksia tai erikoistoimintoja, käytä normaalitilaa. Normaalitilassa kaikki toiminnot ovat käytettävissä.

(Esimerkki: easy-tila ja normaalitila kopiointitilassa)

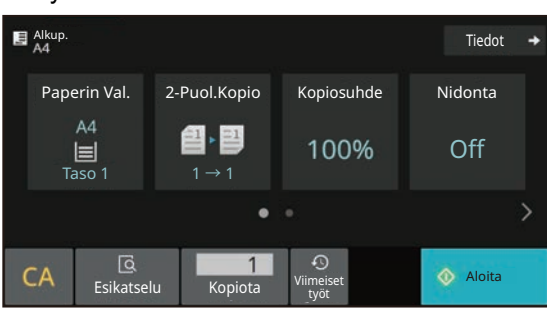

#### Easy-tila Normaali tila

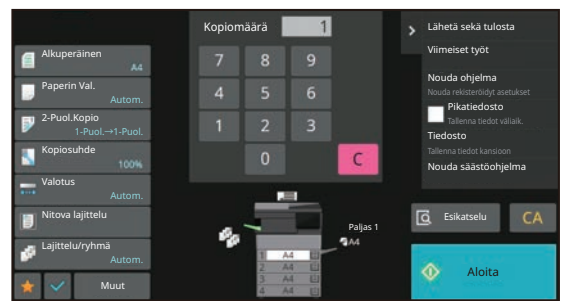

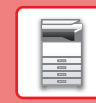

### **KÄYTTÖPANEELIN KULMAN MUUTTAMINEN**

Voit muuttaa kosketuspan eelin kulmaa. Säädä kulmaa näkymisen helpottamiseksi.

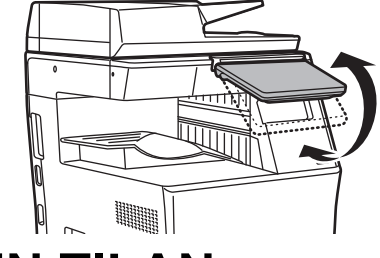

### **TYÖN / PRIORITEETIN / PERUUTUKSEN TILAN TARKISTUS**

Työn tilanäytön näyttämiseksi, kosketa [Tilan Näyttö]-näppäintä kotinäytöllä tai kosketa [Tilan Näyttö]-näppäintä, joka avautuu kunkin tilanäytön oikeaan yläkulmaan.

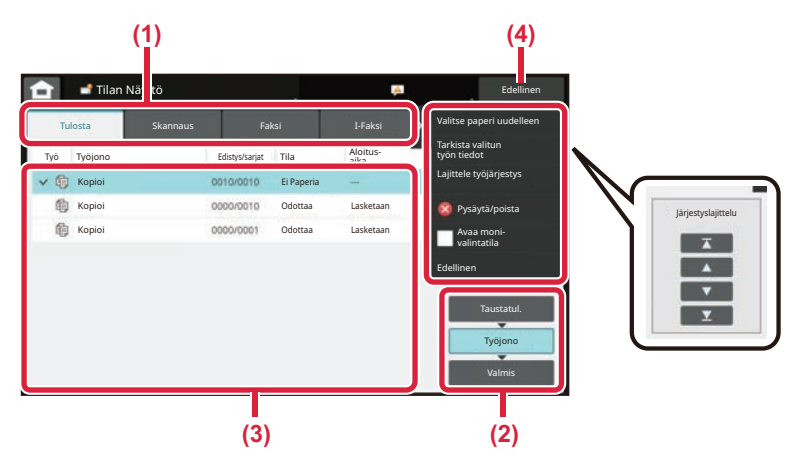

#### **Tarkista työn tila**

**(1) Kosketa sen tilan välilehteä, jonka haluat tarkistaa.**

Tarkasta kopiointityöt ja tulostustyöt [Tulosta]-välilehdellä.

- **(2) Kosketa [Työjono]- tai [Valmis]-näppäintä.**
- **(3) Tarkista luettelon työt.** Jos haluat antaa jollekin työlle prioriteettiaseman tai peruuttaa työn, kosketa kyseistä työtä.
- **(4) Kosketa [Edellinen]-näppäintä palataksesi alkuperäiseen näyttöön.**

#### **Työn prioriteetin määrittäminen**

Kosketa [Lajittele työjärjestys] ja kosketa prioriteetin muutosnäppäintä.

#### **Työn peruuttaminen**

Jos haluat peruuttaa työn, kosketa kyseistä työtä ja kosketa [Pysäytä/poista].

### <span id="page-8-0"></span>**ESIKATSELUNÄYTTÖ**

Voit koskettaa [Esikatselu]-näppäintä avataksesi Esikatselu-näytön. Kosketusnäytön esikatselunäytössä voit esikatsella laitteeseen tallennettuja töitä ja kuvia.

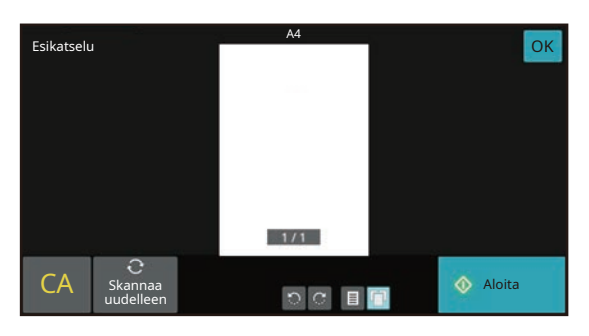

#### **Easy-tila Normaali tila**

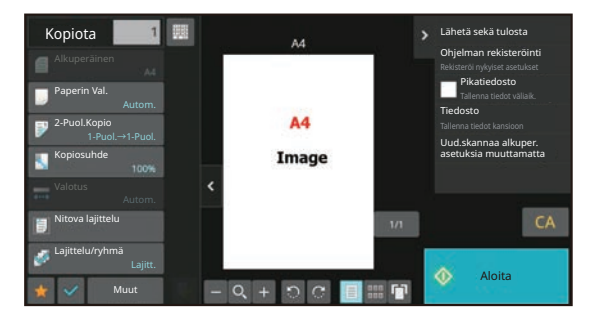

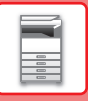

## <span id="page-9-0"></span>**ALKUPERÄISTEN ASETTAMINEN**

Automaattista syöttölaitetta voidaan käyttää useiden alkuperäisten asiakirjojen skannaamiseksi kerralla ja siten sinun ei tarvitse syöttää käsin kaikkia erikseen.

Käytä valotuslasia alkuperäisille asiakirjoille, joita ei voida skannata automaattisella syöttölasilla, kuten kirja tai asiakirja, johon on liitetty huomautuksia.

### <span id="page-9-1"></span>**AUTOMAATTISEN SYÖTTÖLAITTEEN KÄYTTÖ**

Kun käytetään automaattista syöttölaitetta, aseta alkuperäiset asiakirjat asiakirjan syöttötasolle. Varmista, ettei alkuperäistä asiakirjaa ole asetettu valotuslasille.

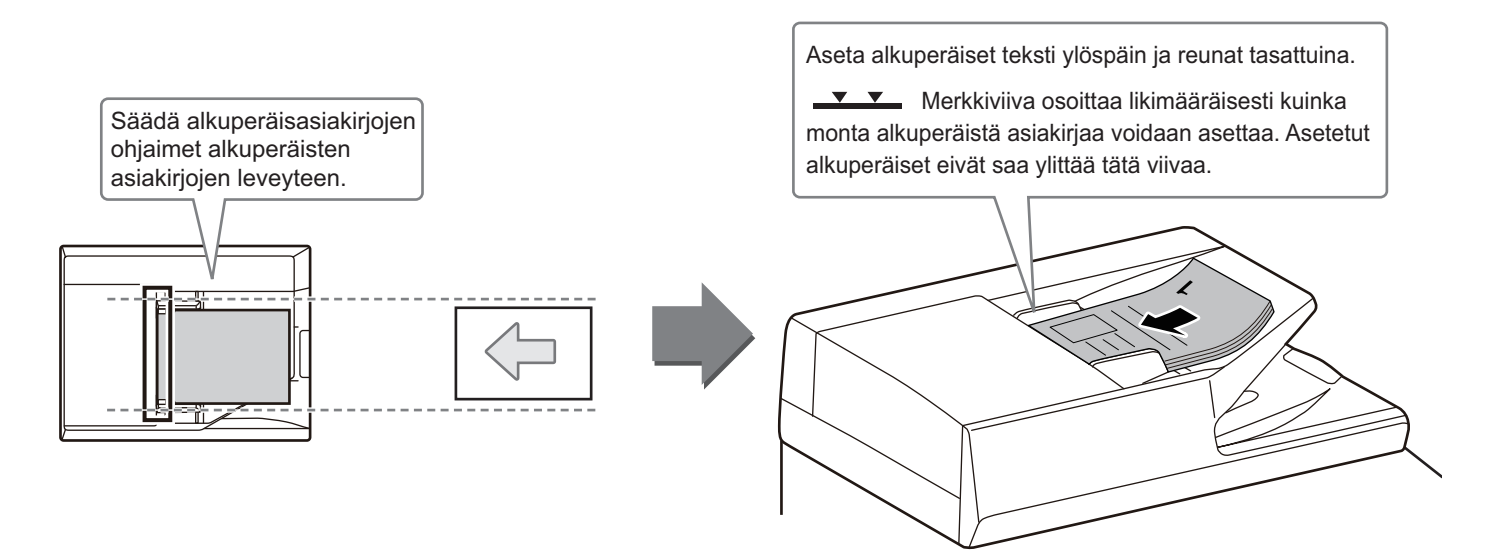

### <span id="page-9-2"></span>**VALOTUSLASIN KÄYTTÖ**

Varo jättämästä sormiasi puristuksiin, kun suljet automaattista asiakirjan syöttölaitetta. Muista sulkea automaattinen syöttölaite, kun olet asettanut alkuperäisen paikalleen. Jos se jää auki, alkuperäisen asiakirjan ulkopuoliset osat kopioituvat mustana, mikä lisää väriaineen kulutusta.

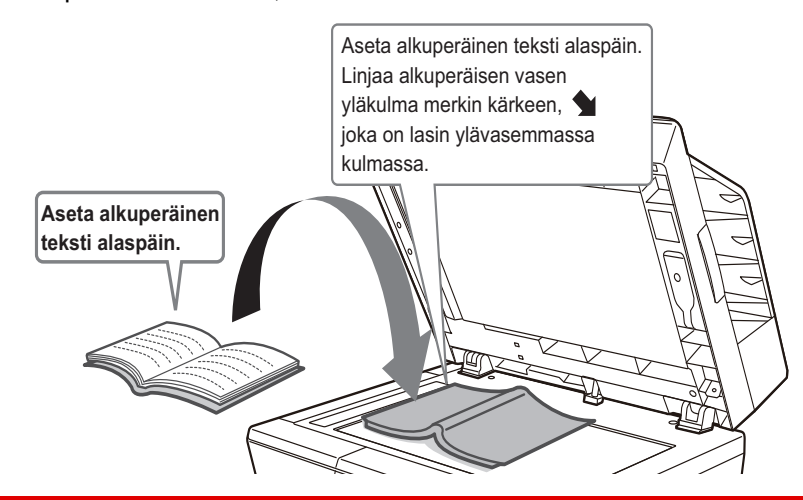

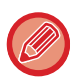

Aseta kuvan suunta varmistaaksesi, että asetetun alkuperäisen suunta on tunnistetaan oikein. Katso tarkemmat tiedot käyttöohjeesta.

## <span id="page-10-0"></span>**PAPERIN LISÄÄMINEN**

### **TASOJEN NIMET JA SIJAINNIT**

Seuraavassa kuvataan tasojen nimet.

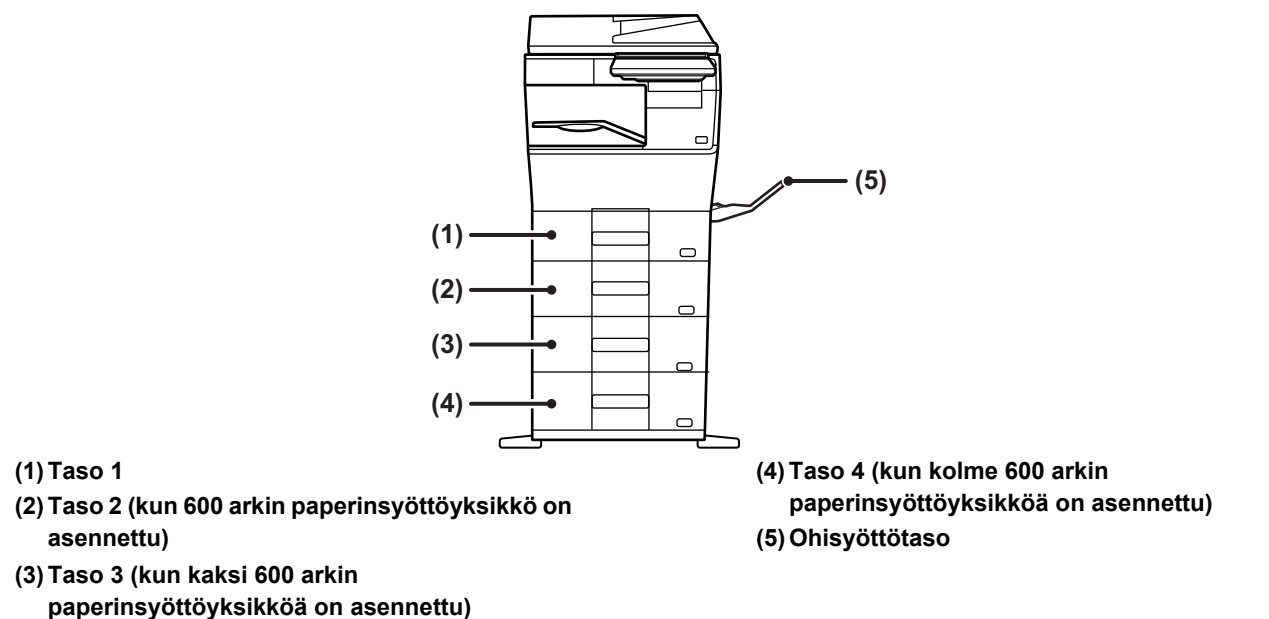

### **Paperin asettaminen tulostuspuolen mukaan**

Paperin asettaminen sen tulostuspuolen mukaan vaihtelee riippuen siitä, mitä tasoa käytetään. Kohdille "Kirjelomake" ja "Esitulostettu", aseta paperi käänteiseen suuntaan.

Aseta tulostuspuoli alla osoitettuun suuntaan.

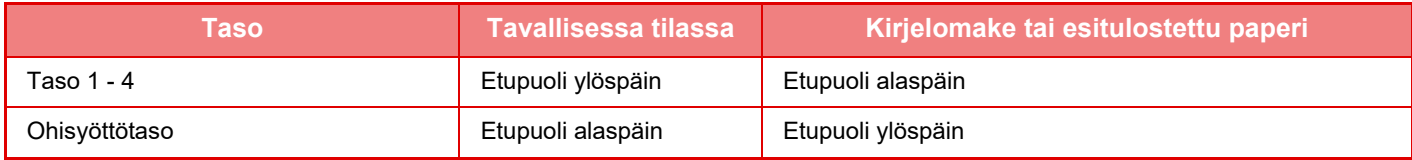

n

### **LISÄÄ PAPERIA TASOLLE 1 - 4**

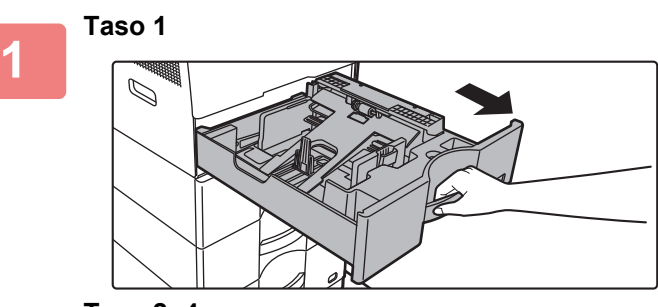

**Taso 2- 4**

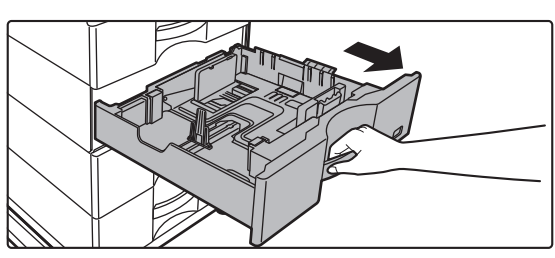

#### **Vedä paperitaso ulos.**

Vedä tasoa varovasti, kunnes se pysähtyy. Paperin lisäämiseksi, siirry vaiheeseen 3. Erikokoisen paperin lisäämiseksi, siirry seuraavaan vaiheeseen.

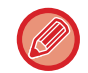

Kun käytetään kaukaloa 1, työnnä painelevyn keskiosaa alas, kunnes se lukkiutuu paikalleen.

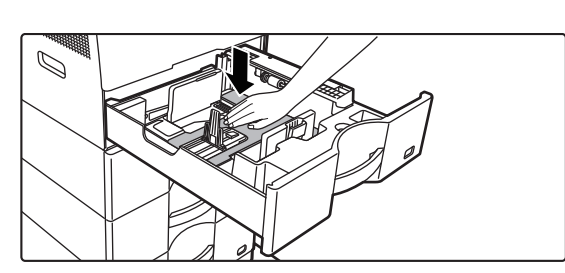

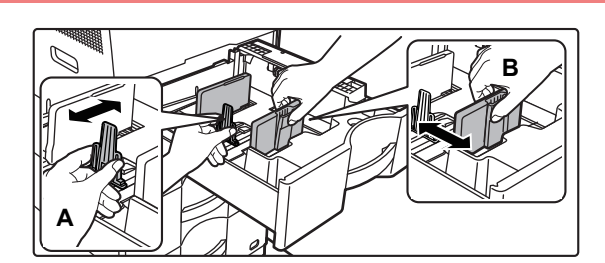

### **<sup>2</sup> Säädä ohjainlevyjä A ja B niin, että ne sopivat asetettavan paperin vaaka- ja pystymittoihin.**

Ohjainlevyjä A ja B voidaan liu'uttaa. Purista erotinlevyn vipua ja siirrä haluttuun paperikokoon. Säädä paperikokoa varten niin, etteivät paperit ole liian löysästi eivätkä liian tiukasti.

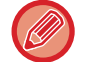

• Kun lisätään A4-kokoinen paperi kaukaloon 1, tai 8-1/2" x 14" -paperi kaukaloihin 2 - 4, poista jakolevy A. Siirrä jakolevy A kokonaan paperin syöttöaukkoon (oikealla puolella) ja vedä se ylös.

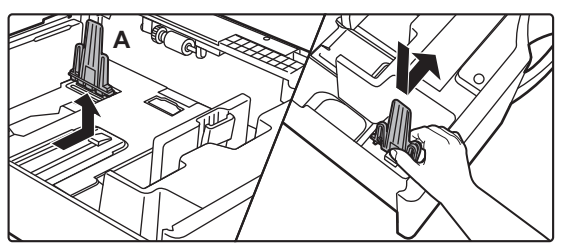

• Jos laite ei tunnista paperin kokoa vaikka A4-kokoinen paperi on lisätty oikein kaukaloon 1, tai 8-1/2" x 14" -kokoinen paperi on lisätty kaukaloihin 2 - 4, tarkasta, että laatikossa oleva pidätin on asetettu oikein A4-asentoon (8-1/2" x 14" kaukaloissa 2 - 4).

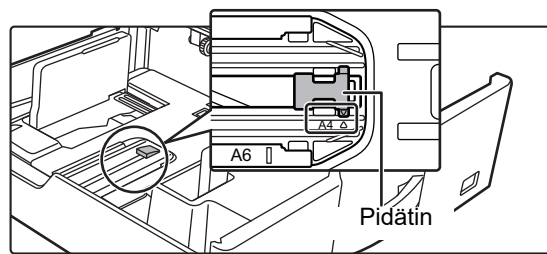

• Kun asetat 8-1/2" x 11" -kokoisen paperin kaukaloon 2 - 4, poista kaksi vihreää säätölevyä kaukalon etu- ja takapuolelta ennen paperin asettamista. Levyt sijaitsevat kaukalon takaosan säilytystilan sisällä.

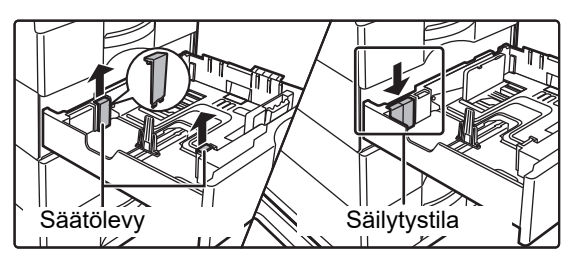

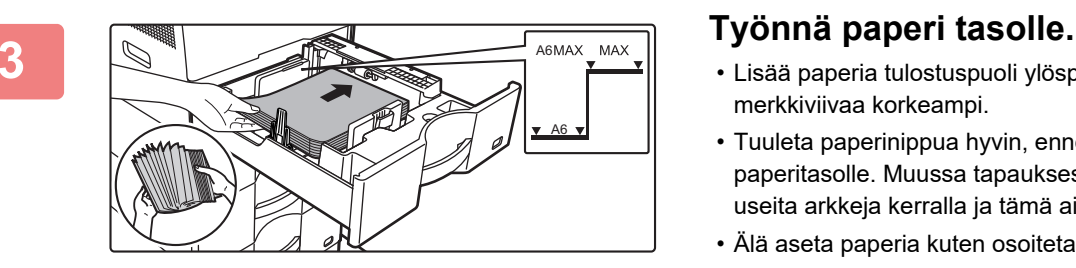

- Lisää paperia tulostuspuoli ylöspäin. Pino ei saa olla merkkiviivaa korkeampi.
- Tuuleta paperinippua hyvin, ennen kuin asetat sen paperitasolle. Muussa tapauksessa saatetaan syöttää useita arkkeja kerralla ja tämä aiheuttaa paperitukoksen.
- Älä aseta paperia kuten osoitetaan alla.

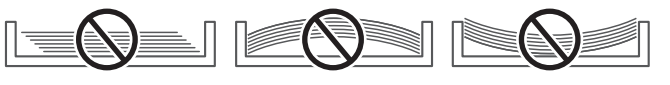

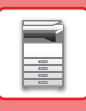

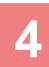

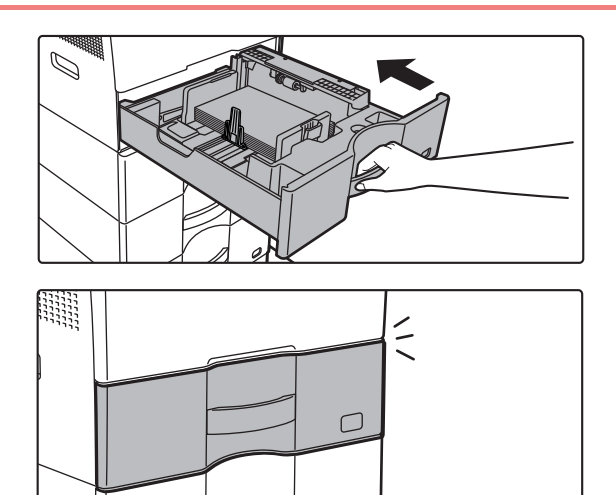

#### **4 Työnnä paperitaso varovasti laitteeseen.**

Vedä kahvasta, kunnes lukko vapautuu. Paperin lisääminen väkisin voi aiheuttaa vinon paperinsyötön ja paperitukoksen. Sulje taso kunnolla.

### <span id="page-13-1"></span><span id="page-13-0"></span>**PAPERIN LISÄÄMINEN OHISYÖTTÖTASOLLE**

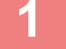

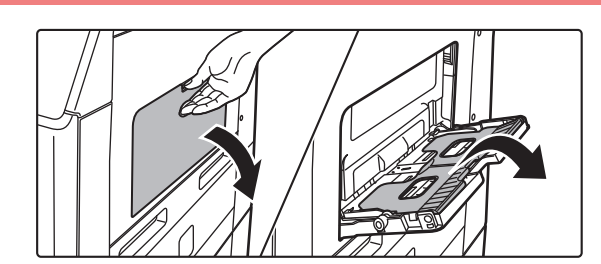

**1 Avaa ohisyöttökaukalo ja jatkokaukalo.**

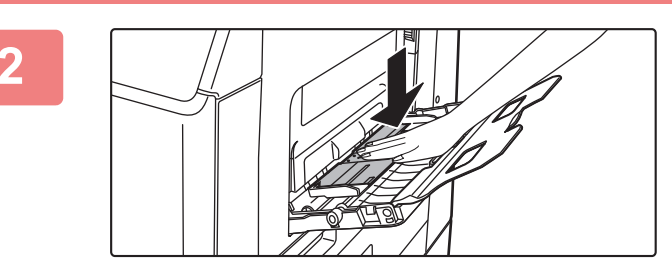

**2 Työnnä painelevyn keskiosaa alaspäin, kunnes se lukkiutuu paikalleen.**

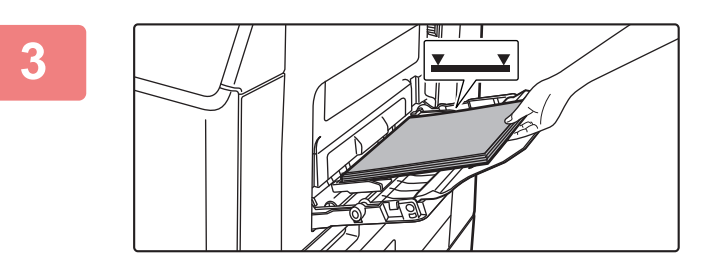

#### **3 Lisää paperia tulostuspuoli alaspäin.**

Lisää paperia ohisyöttötason ohjaimia pitkin ohisyöttötason sisälle, kunnes paperi pysähtyy hitaasti. Paperin lisääminen väkisin voi aiheuttaa etureunan taittumisen. Paperin lisääminen liian löyhästi voi aiheuttaa vinon paperinsyötön ja paperitukoksen. Papereita ei saa olla arkkien maksimimäärää enempää eivätkä ne saa olla merkkiviivan yläpuolella.

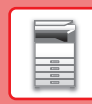

 $\Box$ 

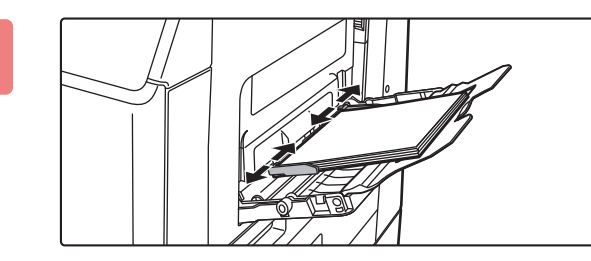

#### **4 Säädä ohisyöttötason ohjaimet sopiviksi paperin leveyden mukaan.**

Säädä ohisyöttötason ohjaimia niin, että ne koskettavat kevyesti ladattuun paperiin.

Lisää paperia painamalla painelevyä, kunnes se lukkiutuu, poista kaikki ohisyöttötasolle jäävä paperi, yhdistä se lisättävään paperiin ja aseta ohisyöttötasolle uudelleen. Jos paperia lisätään poistamatta jäljellä ollutta paperia, seurauksena voi olla paperitukos. Paperitukos voi tapahtua myös, jos lisätään enemmän kuin määritelty määrä arkkeja tai jos paperipino ylittää rajan.

#### <span id="page-14-0"></span>**Kirjekuorien lisääminen**

Vain kirjekuorien etupuolelle voidaan tulostaa tai kopioida. Aseta kirjekuori laitteeseen etupuoli alaspäin.

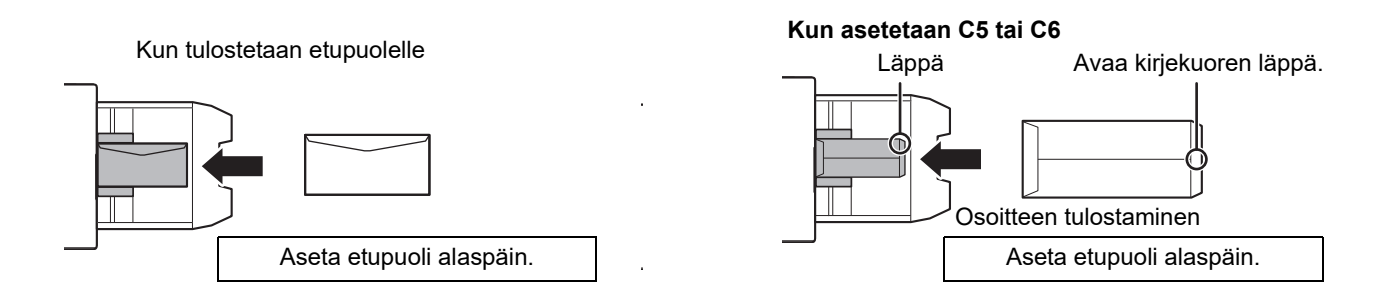

### **Lämpöyksikön vapautusvivut (Kirjekuorien lisääminen)**

Joissain tapauksissa voi tapahtua kirjekuorien vahingoittumista tai sotkeentumista vaikka käytetään määritysten mukaisia kirjekuoria. Ongelmaa voidaan lieventää siirtämällä lämpöyksikön vapautussäätövivut niiden "tavallisen paineen asennosta" "alhaisemman paineen asentoon". Noudata tällä sivulla kuvattua menettelytapaa.

- Siirrä lämpöyksikön vapautusvivut (kaksi) alemman paineen asentoon osoitetun mukaisesti.
- Palauta vipu normaaliin asentoon, kun lopetetaan kirjekuorien syöttäminen.

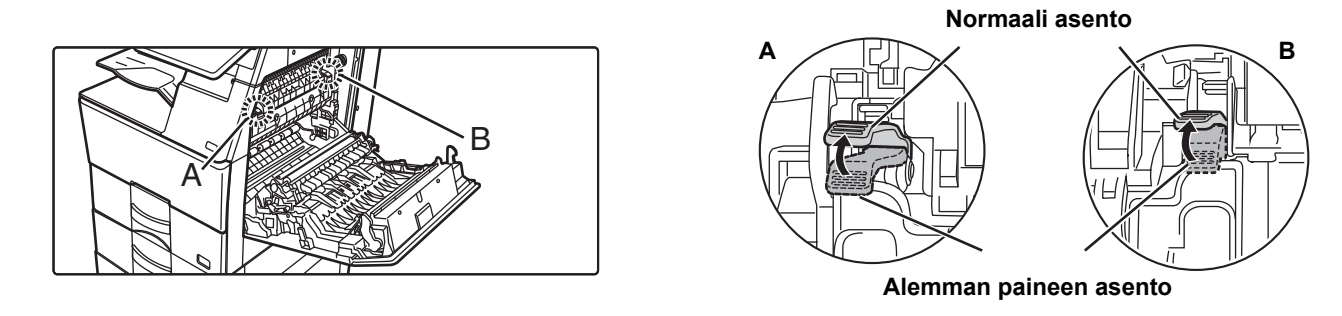

- Ennen kirjekuorien tulostamista suositellaan suorittamaan testitulostus.
- Kun lisätään kirjekuoria ohisyöttötasolle, aseta paperin tyyppi.
	- ► [MUUTA PAPERITASON ASETUS \(sivu 16\)](#page-15-0)

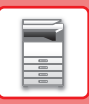

### <span id="page-15-0"></span>**MUUTA PAPERITASON ASETUS**

Jos haluat muuttaa tasolle lisätyn paperin, muuta laitteen tason asetuksia kohdasta [Kaukalo- asetukset] kotinäytöllä. Alla kuvataan esimerkkinä vaiheet paperin muuttamiseksi tasolla 1 tavallisesta A4 paperista kierrätettyyn B5 paperiin.

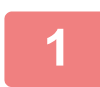

**2**

**3**

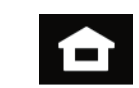

Osoitehallinta

Asetukset Laskuritoiminto Faksi

Ξ

Kirkkauden säätö

Faksi

(E

Kirkkauden säätö

y j Työn tila

Laskuritoiminto

näyttötilaa

luokittelu Paperin ominaisuus Koko:

Työn tila

Kaukaloasetukset

määrä <sup>käyt</sup>tööhje Suurenna

Skannaa paikalli. lev.

Väriaineen

Kaukaloasetukset

**(1)**

**(2)**

Valitse paperityyppi. Taso 1

Tyyppi: Paljas 1

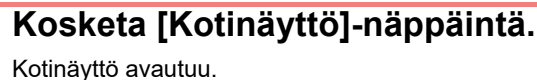

**Napauta [Kaukaloasetukset] -näppäintä ja napauta paperikaukalon 1 näppäintä.**

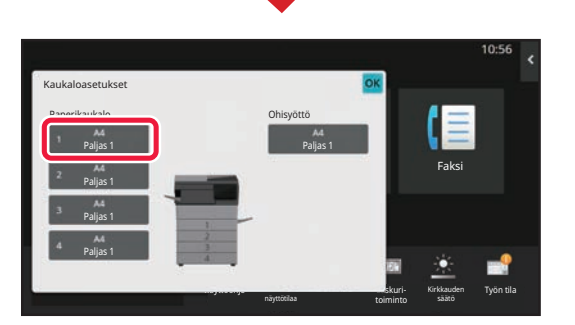

näyttötilaa

#### **Aseta paperityyppi.**

- **(1) Kosketa paperityypin välilehteä.**
- **(2) Kosketa [Kierrätetty]-näppäintä.**

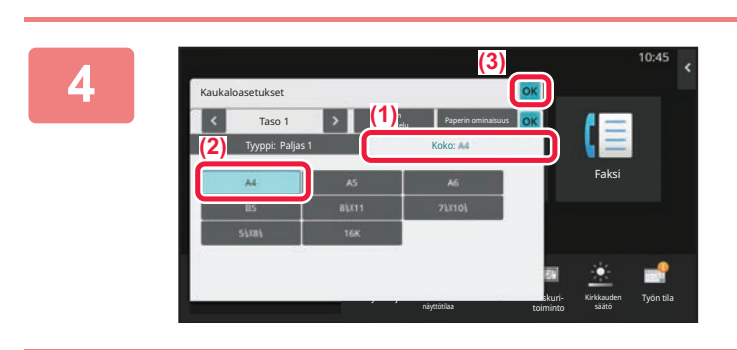

Paljas 1 **Paljas 2** Paljas 2 **Paljas 2** Esitulostettu Kierrätetty **Kirjelomake I Esirei'itetty** Värillinen T Kirjekuori Käyttäjätyypp1 Käyttäjätyypp2 Käyttäjätyypp3 Käyttäjätyypp4 Käyttäjätyypp5 Käyttäjätyypp6 Käyttäjätyypp7

#### **Aseta paperikoko.**

- **(1) Kosketa paperikoon välilehteä.**
- **(2) Kosketa [B5]-näppäintä.**
- **(3) Kosketa <b>K** kohdassa **"Kaukaloasetukset".**

### **[ENNEN LAITTEEN KÄYTTÖÄ](#page-4-2)**

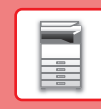

### <span id="page-16-0"></span>**YHTEYSTIETOJEN TALLENTAMINEN OSOITEKIRJAAN**

"Yhteystiedot" ja "Ryhmä" voidaan tallentaa osoitekirjaan. Tässä kuvataan esimerkkinä menettelytapa, jolla voidaan lisätä uusi yhteystieto osoitekirjaan syöttämällä suoraan nimi ja osoite.

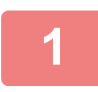

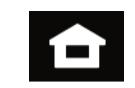

Kaukaloasetukset

määrä <sup>DK</sup> Käyttöohje Suurenna

Osoitehallinta

Asetukset Laskuritoiminto Faksi

Kirkkauden säätö

Työn tila

Skannaa paikalli. lev.

Internet Faksiosoite Suora SMTP-osoite

Väriaineen

#### **<sup>1</sup> Kosketa [Kotinäyttö]-näppäintä.** Kotinäyttö avautuu.

**<sup>2</sup> Kosketa [Osoite- hallinta]-näppäintä.**

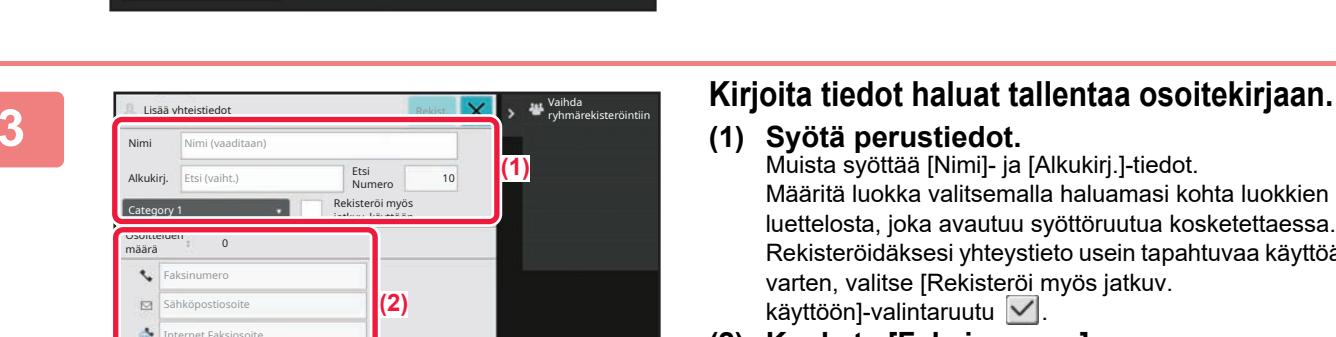

näyttötilaa

- **(1) Syötä perustiedot.** Muista syöttää [Nimi]- ja [Alkukirj.]-tiedot. Määritä luokka valitsemalla haluamasi kohta luokkien luettelosta, joka avautuu syöttöruutua kosketettaessa. Rekisteröidäksesi yhteystieto usein tapahtuvaa käyttöä varten, valitse [Rekisteröi myös jatkuv. käyttöön]-valintaruutu $\vert \checkmark \vert$ .
- **(2) Kosketa [Faksinumero], [Sähköpostiosoite], [Internet Faksiosoite] tai [Suora SMTP-osoite], syötä osoite ja kosketa ok**

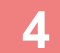

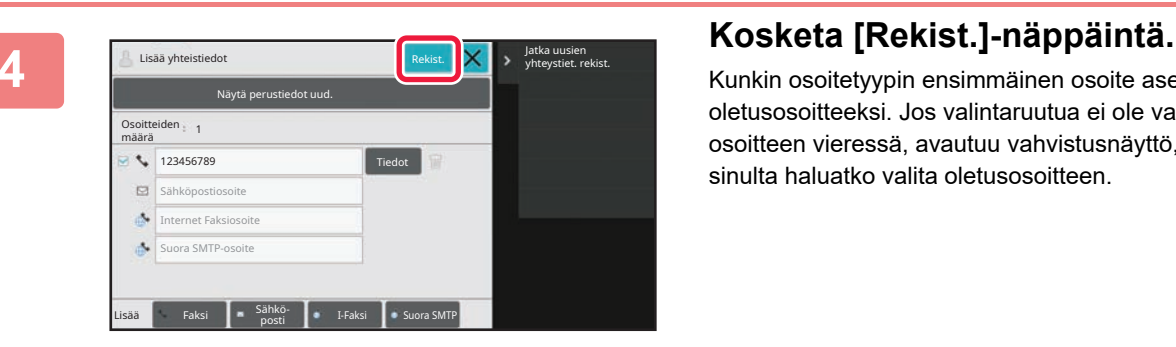

Kunkin osoitetyypin ensimmäinen osoite asetetaan oletusosoitteeksi. Jos valintaruutua ei ole valittu yhdenkään osoitteen vieressä, avautuu vahvistusnäyttö, joka kysyy sinulta haluatko valita oletusosoitteen.

#### **Yhteyden muokkaaminen tai poistaminen**

Kosketa [Osoitekirja] -näppäintä aloitusnäytöllä, valitse muokattava tai poistettava yhteys, kosketa kohtaa tehtäväpaneelissa ja kosketa kohtaa [Muokkaa] tai [Poista].

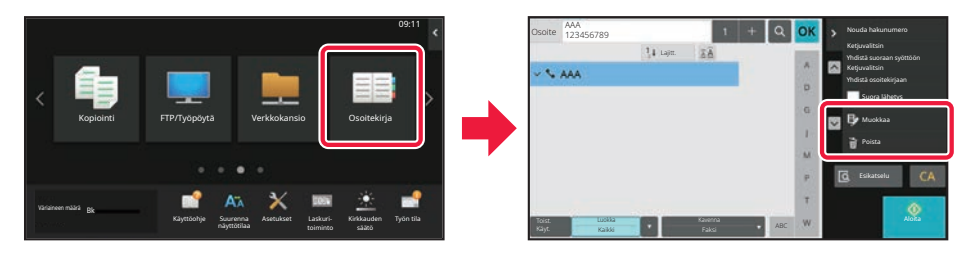

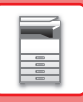

### <span id="page-17-0"></span>**LAITTEEN VERKKOPALVELIMEN SAAVUTTAMINEN**

Kun laite on yhdistetty verkkoon, laitteen sisäinen verkkopalvelin voidaan saavuttaa tietokoneen verkkoselaimella.

### **VERKKOSIVUJEN AVAAMINEN**

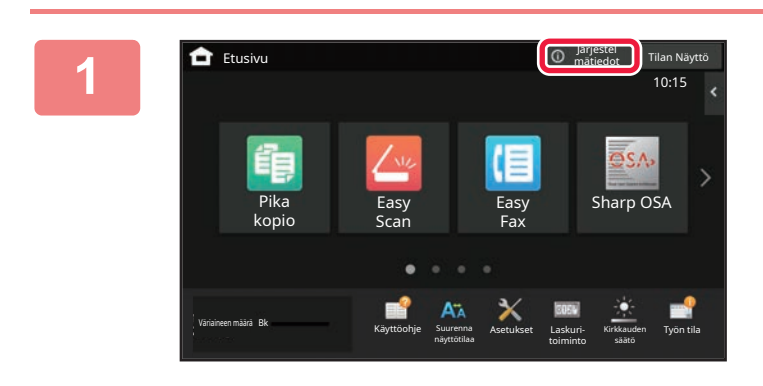

**1 Kosketa [Järjestel mätiedot]-näppäintä.**

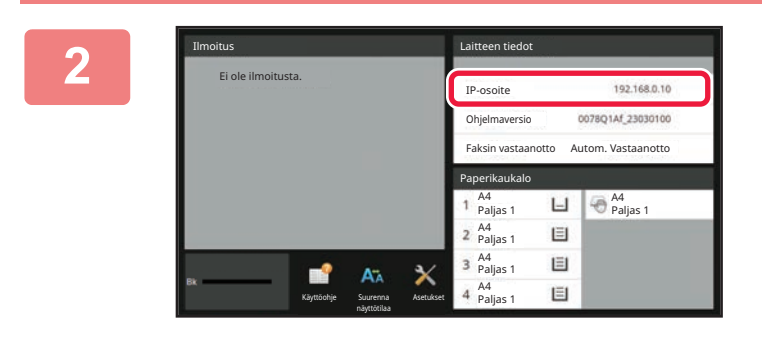

### **22.68.09 Tarkista IP-osoite laitteen tiedoista.**

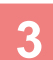

**3 Siirry koneen verkkopalvelimeen, jos** 

### **haluat avata verkkosivuja.**

**Käynnistä verkkoselain tietokoneessa, joka on yhdistetty laitteen kanssa samaan verkkoon, ja syötä laitteen IP-osoite.**

Verkkosivu avautuu.

Käyttäjän tunnistusta saatetaan tarvita tämän laitteen asetuksista riippuen. Tarkista laitteen pääkäyttäjältä tiedot kuten käyttäjän tunnistukseen tarvittavat salasanat.

Suositellut Internet-selaimet Microsoft Edge (Windows®), Firefox (Windows®), Safari (macOS®), Chrome (Windows®): Uusin versio tai välittömästi edeltävä pääversio

**[ENNEN LAITTEEN KÄYTTÖÄ](#page-4-2)**

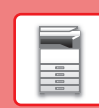

 $\blacksquare$ 

## <span id="page-18-0"></span>**KÄYTTÄJÄN TUNNISTUS**

Jos käyttäjän tunnistus on otettu käyttöön asetustilassa, sinun on kirjauduttava sisään, jos haluat käyttää laitetta. Käyttäjän tunnistus on pois käytöstä tehtaan oletusasetuksissa. Kun olet lopettanut laitteen käytön, kirjaudu ulos.

### **TIETOJA TUNNISTUSMENETELMISTÄ**

On olemassa kolme tunnistusmenetelmää: tunnistus käyttäjänumerolla, tunnistus käyttäjänimellä / salasanalla ja tunnistus pikatunnistuksella. Pyydä järjestelmän pääkäyttäjältä tiedot, joita tarvitset sisään kirjautuaksesi.

#### **TUNNISTUS KÄYTTÄJÄNUMEROLLA**

Seuraavaa menetelmää käytetään, kun kirjaudutaan sisään laitteen pääkäyttäjältä saadulla käyttäjänumerolla. Kun laite käynnistetään, sisäänkirjautumisnäyttö avautuu.

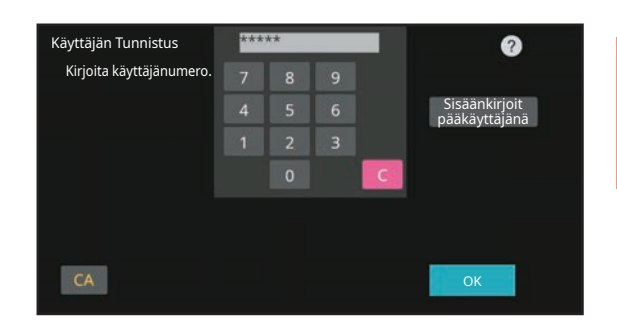

### **TUNNISTUS KÄYTTÄJÄNIMELLÄ/SALASANALLA**

Tällä menetelmällä käyttäjät voivat kirjautua laitteen pääkäyttäjältä tai LDAP-palvelimen pääkäyttäjältä saadulla käyttäjänimellä ja salasanalla.

Kun laite käynnistetään, sisäänkirjautumisnäyttö avautuu.

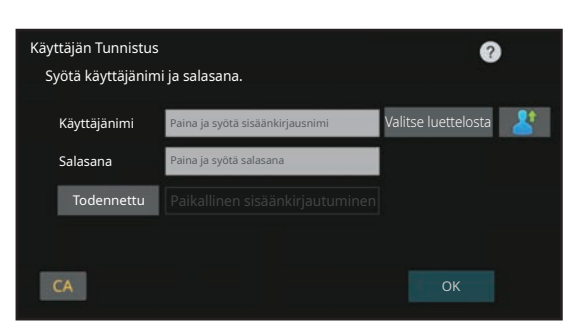

#### **TODENNUS PIKATODENNUKSELLA**

Tätä voidaan käyttää laitteessa ainoastaan, kun suoritetaan käyttäjän todennus. Tämä menetelmä tarjoaa laitteeseen jo aiemmin rekisteröityneelle pääkäyttäjälle yksinkertaisen todennuksen.

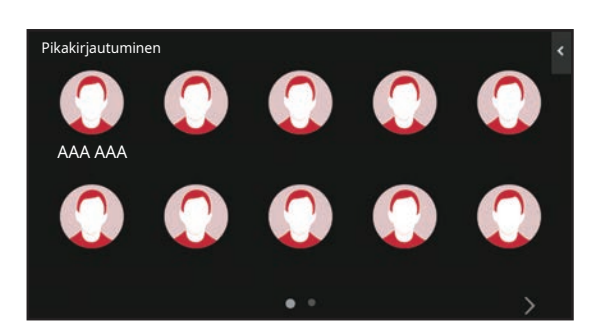

### **ULOSKIRJAUTUMINEN**

Kun olet lopettanut laitteen käytön, kirjaudu ulos. Tämä auttaa ehkäisemään laitteen käyttöä valtuuttamattomien henkilöiden toimesta.

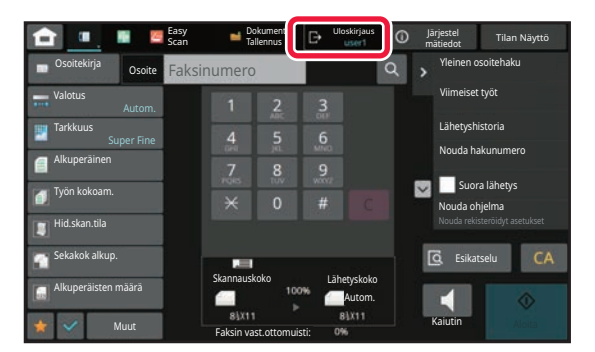

## <span id="page-19-0"></span>**TULOSTINAJURIN ASENNUS**

Tässä osassa käsitellään Windows-käyttöjärjestelmän vakioasennusta ja edistynyttä asennusta. Lisätietoja muista Windows-asennuksista ja macOS-asennuksista on Ohjelmiston asennusoppaassa.

### **Jos hankit ohjelmiston sivustoltamme tai jälleenmyyjältä.**

**(1) Pura hankkimasi asennusohjelmisto ja kaksoisnapsauta [Setup]-kuvaketta ( ) [Printer]-kansiossa.**

Jos olet jo asentanut vastaavan ajurin, näyttöön tulee asennustyypin valintanäyttö.

- Asenna tulostinajuri napsauttamalla [Lisää uusi Sharp-tulostin].
- Päivitä aiemmin asennettu ajuri napsauttamalla [Valitse päivitettävä Sharp-tulostin].

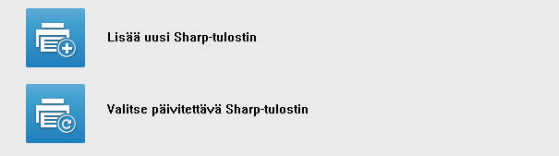

### **Jos "Software CD-ROM" on toimitettu koneen mukana**

- **(1) Aseta CD-ROM tietokoneeseesi, avaa CD-ROM, ja kaksoisnapsauta [Setup]-kuvaketta ( ).**
- **(2) Näyttöön tulee "KÄYTTÖSOPIMUS"-ikkuna. Varmista, että ymmärrät lisenssisopimuksen sisällön ja napsauta [Kyllä]-painiketta.**

Voit lukea "KÄYTTÖSOPIMUS" eri kielellä valitsemalla haluamasi kielen kielivalikosta. Voit asentaa ohjelman valitsemallasi kielellä siten, että jatkat asennusta valitsemallasi kielellä.

- **(3) Lue viesti "Tervetuloa"-ikkunassa ja napsauta sitten [Seuraava]-painiketta.**
- **(4) Napsauta [Tulostinohjain]-painiketta.**

### **Tulostinajurin asennus**

**(1) Napsauta [Standardi asennus] -painiketta tai [Lisäasetukset] -painiketta.**

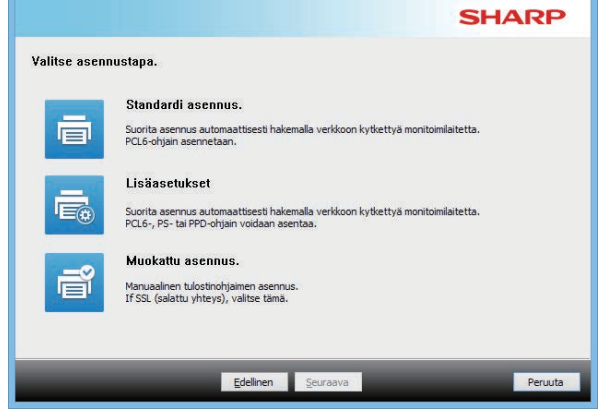

#### **(2) Valitse laite ja napsauta [Seuraava]-painiketta.**

Voit myös napsauttaa [Määritä ehto] -painiketta ja hakea laitetta syöttämällä laitteen nimen (isäntänimi) tai IP-osoitteen tai valitsemalla hakujakson.

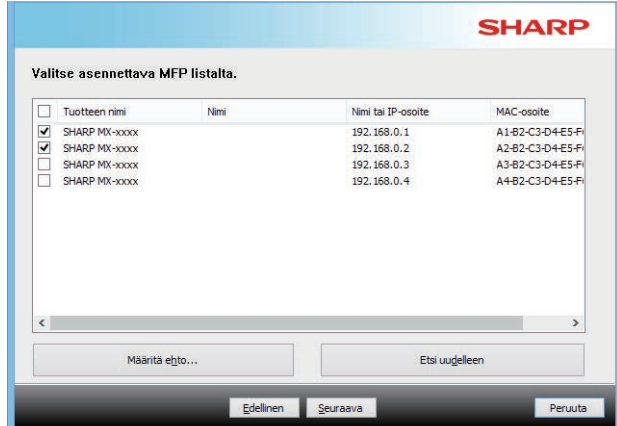

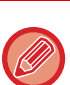

• Tätä ruutua ei näytetä, kun hakutuloksista löydetään vain 1 laite.

• Jos laitetta ei löydy, varmista, että laitteessa on virta päällä ja että laite on liitetty verkkoon. Napsauta sitten [Etsi uudelleen]-painiketta.

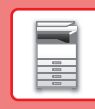

#### **(3) Valitse asennettava tulostinajuri ja napsauta [Seuraava]-painiketta. (Vain Edistynyt asennus)**

Napsauta asennettavan tulostinohjaimen valintaruutua siten, että siihen tulee valintamerkki  $(\blacktriangledown)$ .

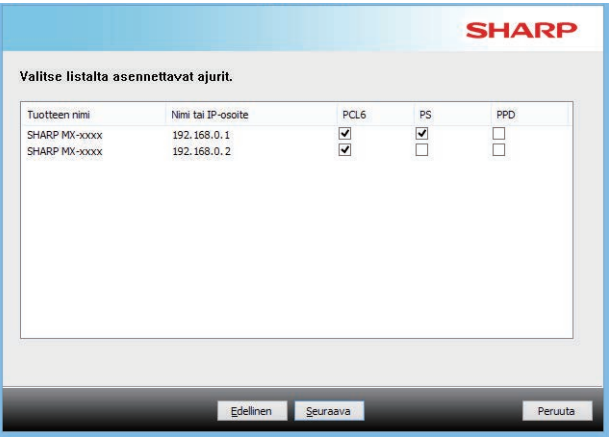

#### **(4) Valitse sisältö ja napsauta [Seuraava]-painiketta.**

Kun [Standardi asennus] tai [Lisäasetukset] on valittu, asennus tapahtuu, kuten seuraavassa on kuvattu.

- Laitteen yhteysmenetelmä: LPR-suoratulostus (automaattinen haku)
- Tulostinohiain: Standardi asennus: PCL<sub>6</sub>
- Lisäasetukset: Valitse PCL6, PS tai PPD
- Tulostinohjaimen nimi: Ei voida muuttaa
- Näyttöfontit: Asennettu

#### **(5) Noudata näytöllä olevia ohjeita.**

Lue viesti ikkunassa ja napsauta sitten [Seuraava]-painiketta. Asennus käynnistyy. Valitse [Suorita automaattimääritys] -valinnaksi v ja

asenna. Laitteen asetukset ja lisälaitteiden kunto voi vaikuttaa kokoonpanon määritykseen.

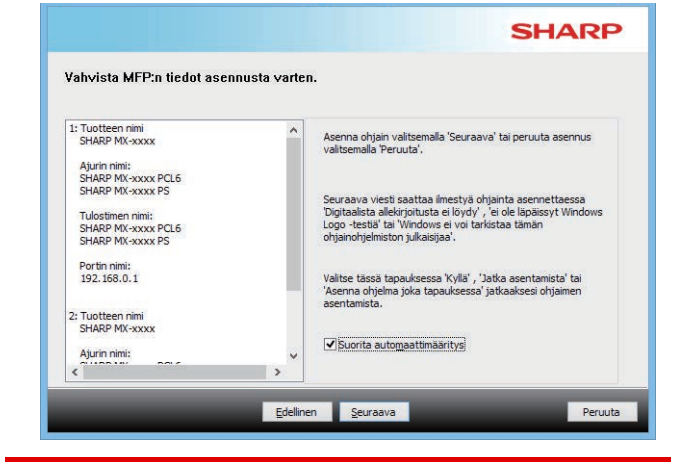

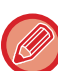

Jos suojauksesta ilmoittava varoitusikkuna avautuu, muista napsauttaa [Asenna].

#### **(6) Kun näyttöön tulee ilmoitus asennuksen päättymisestä, napsauta [Valmis]-painiketta.**

- Aseta asennettu ajuri oletustulostimeksi valitsemalla koneen nimi kohdasta "Aseta oletustulostimeksi". Jollet halua muuttaa oletustulostinta, valitse [Älä muuta].
- Tulosta testisivu napsauttamalla [Tulostimen Testisivu] (Vain tulostinajuri)

#### **Tämä päättää asennuksen.**

Asennuksen jälkeen näyttöön saattaa tulla viesti, joka kehottaa käynnistämään tietokoneen uudelleen. Jos tämä viesti tulee näkyviin, napsauta [Kyllä]-painiketta tietokoneesi uudelleen käynnistämiseksi.

<span id="page-21-2"></span><span id="page-21-0"></span>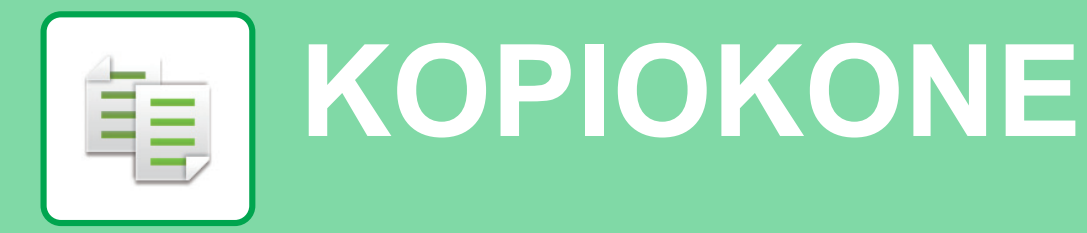

<span id="page-21-1"></span>Tässä osassa kuvataan perusmenettelytavat kopiointitoiminnon käyttöä varten.

## **KOPIOIDEN TEKEMINEN**

Tässä osassa kuvataan 2-puolisen kopioinnin asettaminen.

Easy Scan

Pika kopio

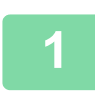

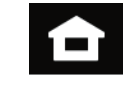

Easy Fax

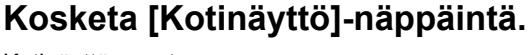

Kotinäyttö avautuu.

 $10.15$ 

Sharp OSA

#### **2 Kosketa [Pika kopio]-tilan kuvaketta.**

Pikakopiotilan näyttö avautuu. Kopiointitila sisältää kaksi tilaa: Easy-tila ja normaalitila.

Helppokäyttötila rajoittuu usein käytettyihin toimintoihin, joiden avulla voit sujuvasti suorittaa useimmat kopiotyöt.

Jos haluat valita yksityiskohtaisia asetuksia tai erikoistoimintoja, käytä normaalitilaa. Kaikkia toimintoja voidaan käyttää normaalitilassa.

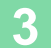

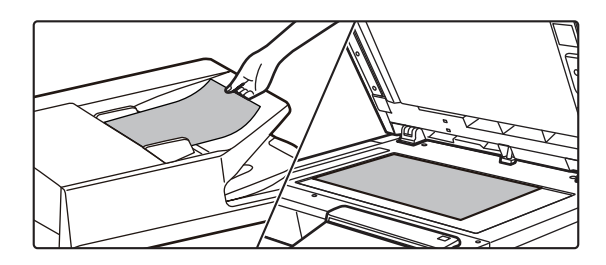

#### **3 Aseta alkuperäinen asiakirja paikalleen.**

Aseta alkuperäinen automaattisen syöttölaitteen asiakirjan syöttötasolle tai valotuslasille.

► [ALKUPERÄISTEN ASETTAMINEN \(sivu 10\)](#page-9-0)

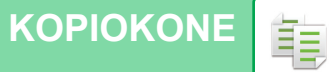

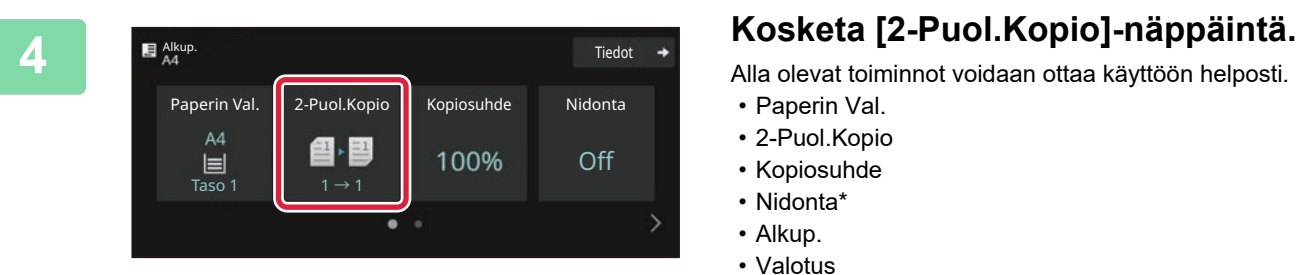

2-Puol.Kopio

Alla olevat toiminnot voidaan ottaa käyttöön helposti.

- Paperin Val.
- 2-Puol.Kopio
- Kopiosuhde
- Nidonta\*
- Alkup.

**OK** 

- Valotus
- Moniotos
- Korttitoiminto
- Työn Kokoaminen
- Tyhjä sivu Ohita

\* Kun sisempi viimeistelijä on asennettu. Valitaksesi tarkemmat asetukset, kosketa [Tiedot]-näppäintä ja valitse asetukset normaalilla tavalla.

### **5 Aseta 2-Puol.Kopio.**<br> **1 Aseta 2-Puol.Kopio.**<br> **1 Aseta 2-Puol.Kopio.**<br> **1 Aseta 2-Puol.Kopio.**

Kosketa asetusten määrittämisen jälkeen [OK].

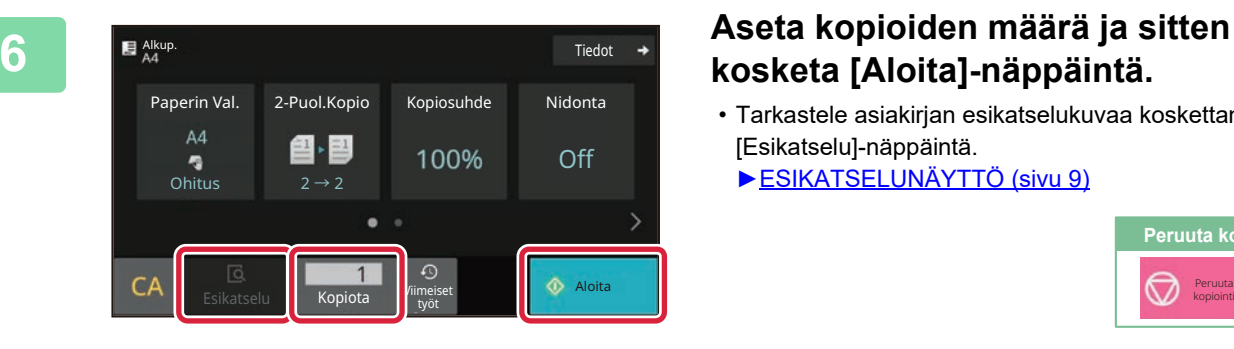

Alkuperäinen sidonta | Ulostulosidonta Kirja **Lehtiö Kirja Lehtiö** 

► 長

ŧ

≧

 $1 \rightarrow 2$  $1 \rightarrow 1$   $1 \rightarrow 2$   $2 \rightarrow 2$   $2 \rightarrow 1$ 

### **kosketa [Aloita]-näppäintä.**

- Tarkastele asiakirjan esikatselukuvaa koskettamalla [Esikatselu]-näppäintä.
	- ►[ESIKATSELUNÄYTTÖ \(sivu 9\)](#page-8-0)

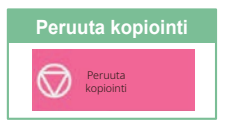

醕

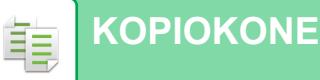

### <span id="page-23-0"></span>**KOPIOINTI ERIKOISPAPERILLE (Ohisyöttökopiointi)**

Tässä osassa kuvataan miten lisätä A4 -kokoista paksua paperia ohisyöttötasolle.

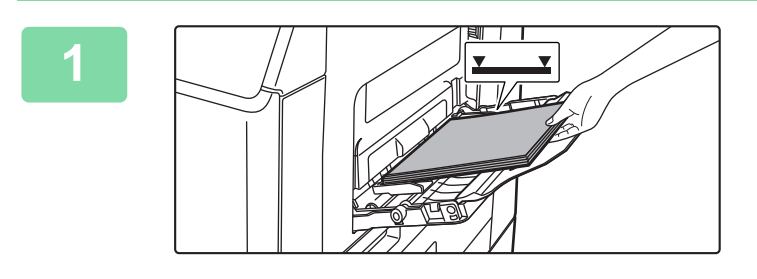

#### **1 Lisää paperi ohisyöttötasolle.**

► [PAPERIN LISÄÄMINEN OHISYÖTTÖTASOLLE \(sivu](#page-13-1)  [14\)](#page-13-1)

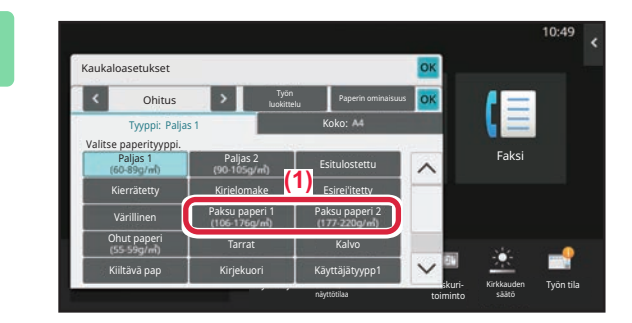

#### **2 Valitse asetukset kosketusnäytöltä.**

**(1) Kosketa näppäintä [Paksu paperi 1], [Paksu paperi 2].**

Valitse paperin paino ladattavan paksun paperin painon mukaan. 106 g/m2 - 176 g/m2: [Paksu paperi 1] 177 g/m2 - 220 g/m2: [Paksu paperi 2]

- **(2) Kosketa [Koko: A4]-välilehteä.**
- **(3) Kosketa [A4]-näppäintä.**
- **(4) Kosketa [OK] kohdassa "Kaukaloasetukset".**

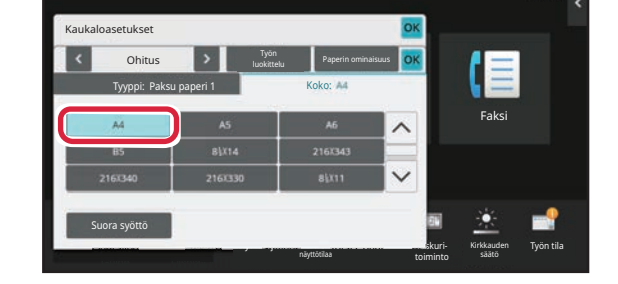

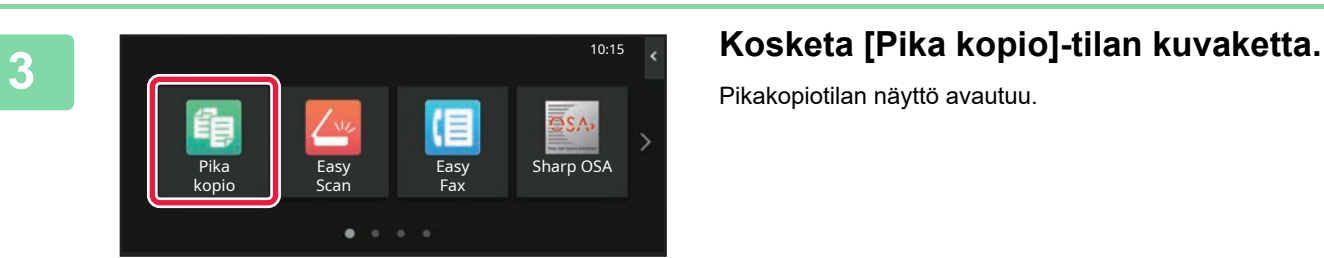

Pikakopiotilan näyttö avautuu.

팈

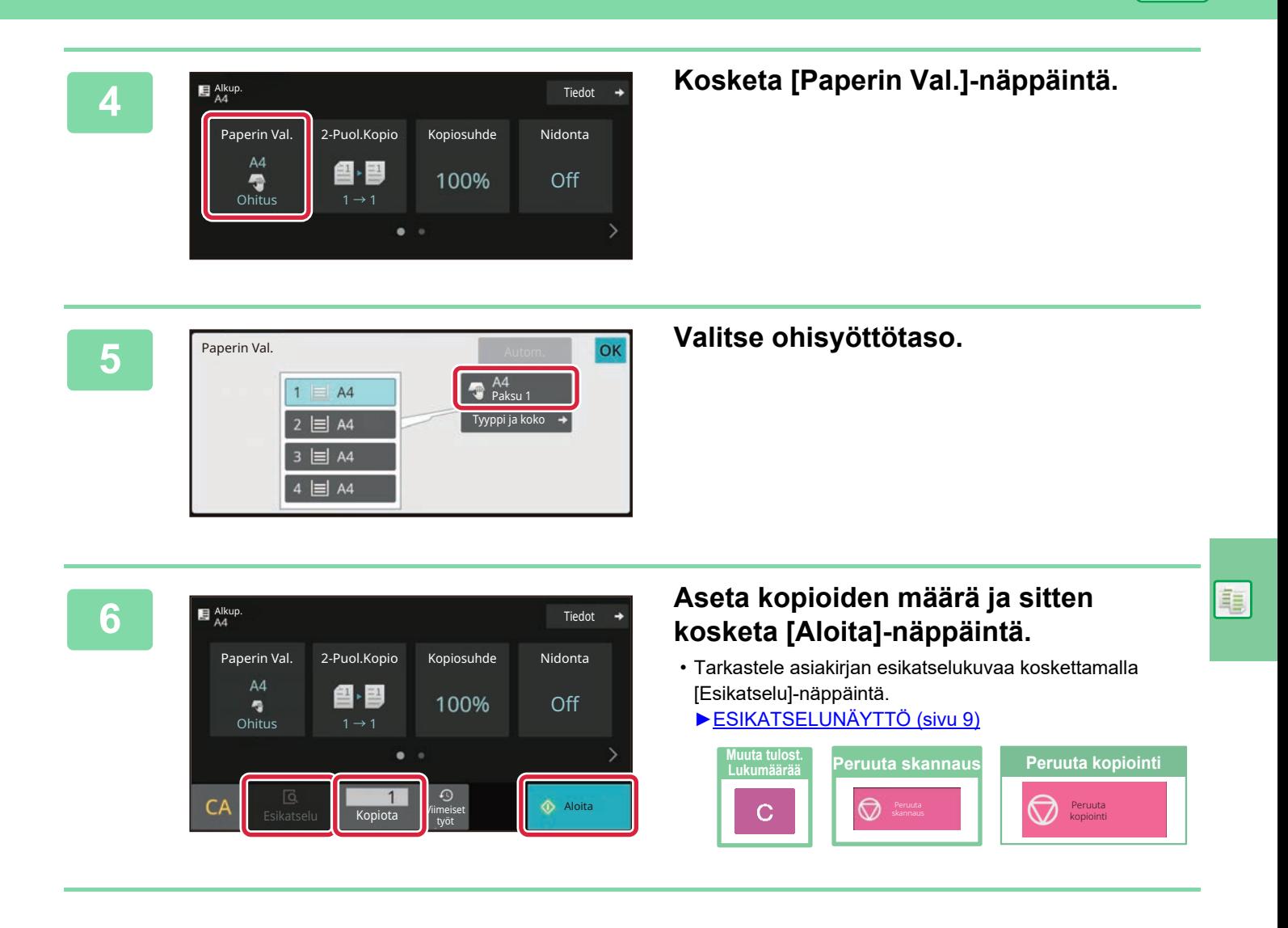

<span id="page-25-2"></span><span id="page-25-0"></span>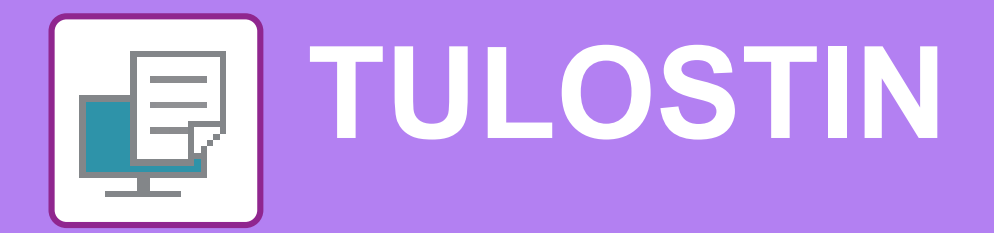

Tässä osassa kuvataan tulostuksen perusmenettelytavat käytettäessä laitteen tulostinajuria. Näyttöjen ja menettelytapojen selitykset on tarkoitettu lähinnä Windows® 10 -käyttöjärjestelmälle Windows®-ympäristöissä ja macOS 11 -käyttöjärjestelmälle macOS -ympäristöissä. Ikkuna vaihtelee käyttöjärjestelmän version, tulostinajurin version ja sovelluksen mukaan.

### <span id="page-25-1"></span>**TULOSTAMINEN WINDOWS-YMPÄRISTÖSSÄ**

Seuraava esimerkki selittää miten tulostaa A4-kokoinen asiakirja "WordPad"-ohjelmasta, joka on Windowsiin vakiona kuuluva apuohjelma.

Katso ohjelmiston asennusohjetta tulostinajurin asentamiseksi ja asetusten määrittämiseksi Windows-ympäristössä. Jos haluat tietoja käytettävissä olevista tulostinajureista ja niiden käyttöä koskevista vaatimuksista, katso käyttöohjetta.

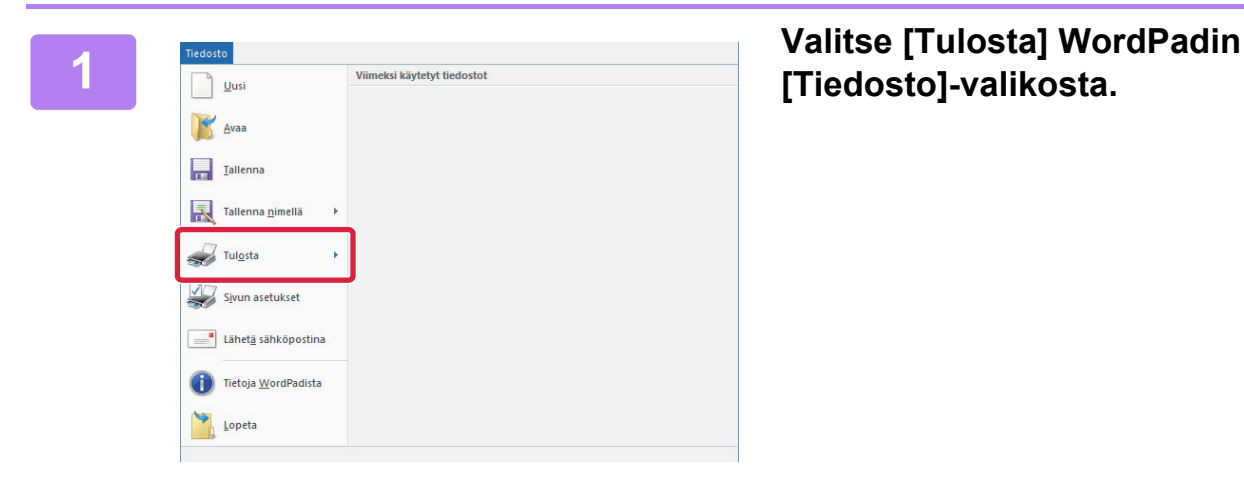

## **[Tiedosto]-valikosta.**

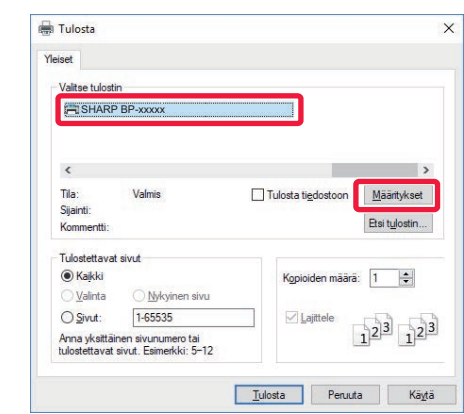

#### **2 Valitse laitteen tulostinajuri ja napsauta sitten [Määritykset]-painiketta.**

Jos tulostinajurit näkyvät luettelona, valitse luettelosta sen tulostinajurin nimi, jota haluat käyttää.

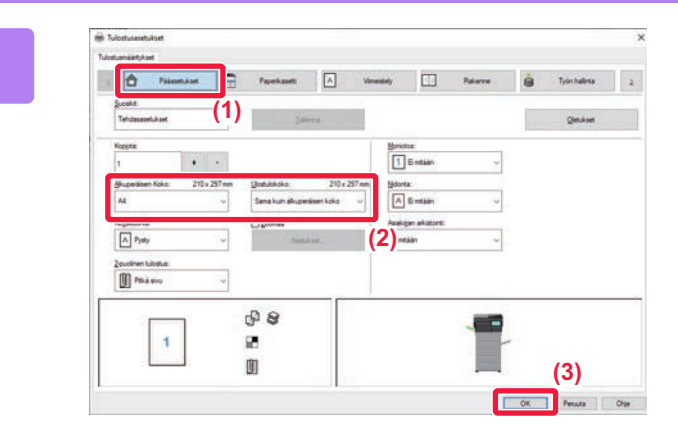

#### **3 Valitse tulostusasetukset.**

**(1) Napsauta [Pääasetukset]-välilehteä.**

#### **(2) Valitse alkuperäisen koko.**

Pääset valitsemaan asetukset muilla välilehdillä napsauttamalla haluamaasi välilehteä ja valitsemalla sitten asetukset.

#### **(3) Napsauta [OK]-painiketta.**

- Asetuksen ohje voidaan tuoda näkyviin napsauttamalla asetusta ja painamalla [F1]-näppäintä.
- Napsauta [Ohje]-painiketta, ohjeen ikkuna avautuu ja voit katsoa selityksiä välilehden asetuksista.

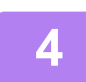

#### **4 Napsauta [Tulosta]-painiketta.**

Tulostus käynnistyy.

### **KIRJEKUORILLE TULOSTAMINEN**

Kirjekuoria voi tulostaa ohisyöttötasolta.

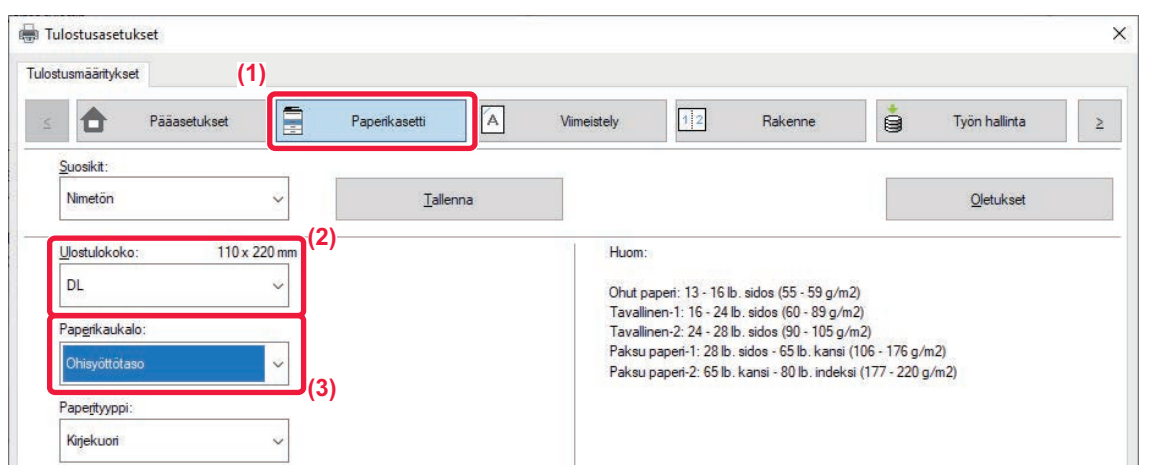

#### **(1) Napsauta [Paperikasetti]-välilehteä.**

**(2) Valitse kirjekuoren koko kohdasta "Ulostulokoko".**

Kun "Ulostulokoko" on asetettu asentoon [DL], "Paperityyppi" asetetaan automaattisesti asentoon [Kirjekuori].

#### **(3) Valitse [Ohisyöttötaso]-valikosta "Paperikaukalo".**

• Valitse ohisyöttötason paperityypiksi [Kirjekuori] ja aseta kirjekuori ohisyöttötasolle.

► [Kirjekuorien lisääminen \(sivu 15\)](#page-14-0)

• Kun tulostamiseen käytetään materiaalia, kuten kirjekuoria, jonka tulostussuuntaa ei voi vaihtaa, voit kääntää kuvaa 180 astetta. Jos haluat lisätietoja, katso "Käyttöohje".

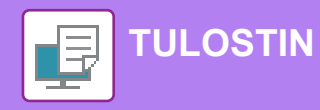

## <span id="page-27-0"></span>**TULOSTUS macOS -YMPÄRISTÖSSÄ**

Seuraava esimerkki selittää miten tulostaa A4-kokoinen asiakirja "TextEdit"-ohjelmasta, joka vakiona macOS-käyttöjärjestelmään kuuluva apuohjelma.

Katso ohjelmiston asennusohjetta tulostinajurin asentamiseksi ja asetusten määrittämiseksi macOS-ympäristössä.

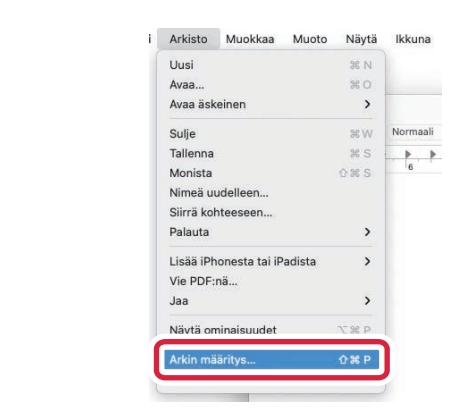

#### **1 Valitse kohta [Arkin määrittely] valikosta [Arkisto].**

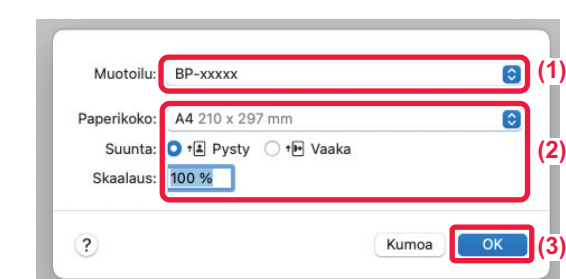

#### **2 Valitse paperin asetukset.**

- **(1) Varmista, että oikea tulostin on valittu.**
- **(2) Valitse paperiasetukset.** Määritä paperin koko, paperin suunta ja kopiosuhde.
- **(3) Napsauta [OK]-painiketta.**

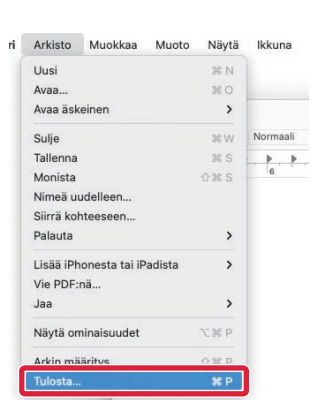

**3 Valitse kohta [Tulosta] valikosta [Arkisto].** 

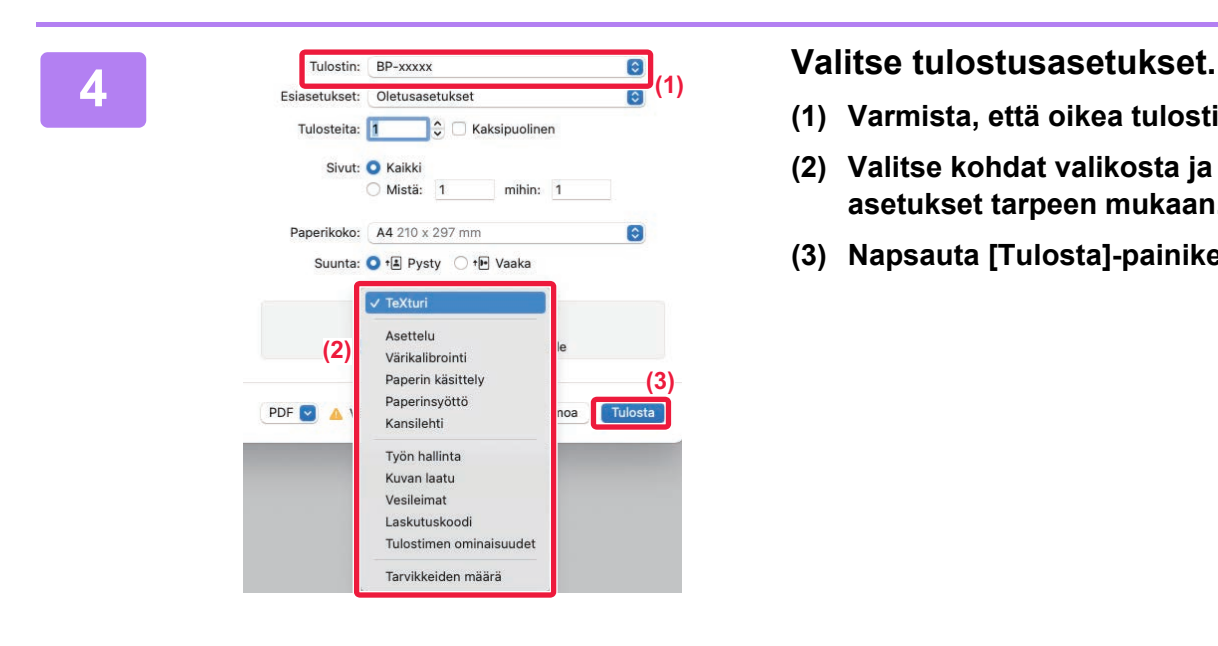

- **(1) Varmista, että oikea tulostin on valittu.**
- **(2) Valitse kohdat valikosta ja määritä asetukset tarpeen mukaan.**
- **(3) Napsauta [Tulosta]-painiketta.**

### **KIRJEKUORILLE TULOSTAMINEN**

Kirjekuoria voi tulostaa ohisyöttötasolta.

Valitse sovelluksessa kirjekuoren koko (monissa sovelluksissa asetuksen nimi on "Sivun asetukset") ja suorita sitten seuraavat vaiheet.

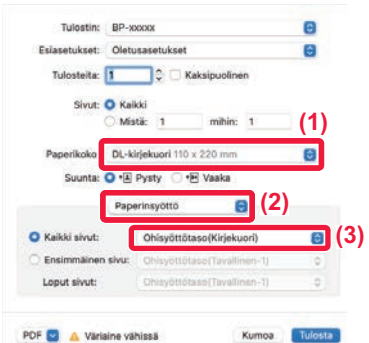

- **(1) Valitse kirjekuoren koko kohdasta "Paperikoko".**
- **(2) Valitse [Paperinsyöttö].**
- **(3) Valitse [Ohisyöttötaso(Kirjekuori)] kohdasta "Kaikki sivut".**

• Valitse ohisyöttötason paperityypiksi [Kirjekuori] ja aseta kirjekuori ohisyöttötasolle.

- ► [Kirjekuorien lisääminen \(sivu 15\)](#page-14-0)
- Kun tulostamiseen käytetään materiaalia, kuten kirjekuoria, jonka tulostussuuntaa ei voi vaihtaa, voit kääntää kuvaa 180 astetta. Jos haluat lisätietoja, katso "Käyttöohje".

<span id="page-29-2"></span><span id="page-29-0"></span>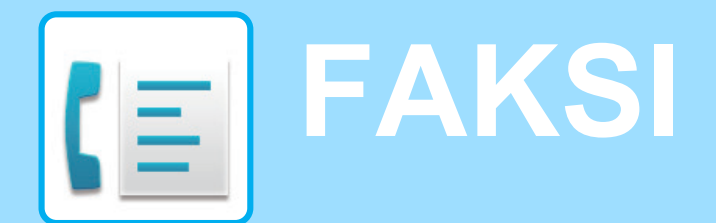

<span id="page-29-1"></span>Tässä osassa kuvataan perusmenettelytavat laitteen faksitoiminnon käyttöä varten.

## **FAKSIN LÄHETTÄMINEN**

Tässä osassa kuvataan perusmenettely faksin lähettämistä varten. Faksitilassa värilliset alkuperäiset asiakirjat lähetetään mustavalkoisina kuvina.

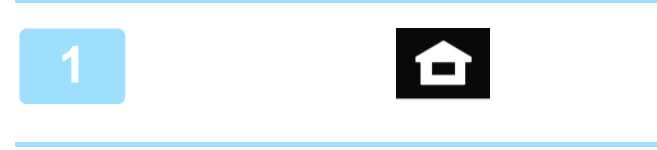

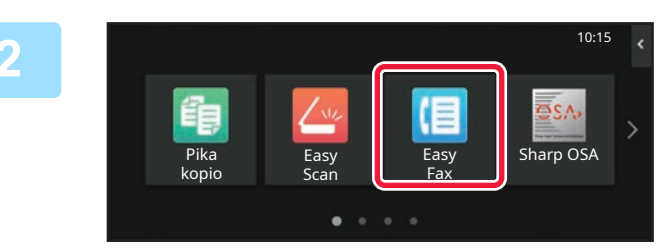

#### **<sup>1</sup> Kosketa [Kotinäyttö]-näppäintä.**

Kotinäyttö avautuu.

#### **<sup>2</sup> Kosketa [Easy Fax]-tilan kuvaketta.**

Easy Fax -tilan näyttö avautuu.

Faksitila sisältää kaksi tilaa: Easy-tila ja normaalitila. Easy-tila on rajoitettu usein käytettyihin toimintoihin, joiden avulla voit suorittaa kätevästi useimmat faksityöt.

Jos haluat valita yksityiskohtaisia asetuksia tai erikoistoimintoja, käytä normaalitilaa.

► [Easy-tila ja normaalitila \(sivu 8\)](#page-7-2)

#### **<sup>3</sup> Aseta alkuperäinen asiakirja paikalleen.**

Aseta alkuperäinen automaattisen syöttölaitteen asiakirjan syöttötasolle tai valotuslasille.

► [ALKUPERÄISTEN ASETTAMINEN \(sivu 10\)](#page-9-0)

### Alkup.<br>A<sub>4</sub> **Tiedot**  $\overline{\mathrm{O}}$ soite A4 Osoitekirja Lähetyshistoria Suora syöttö ann Työt Esikatselu Viimeis

Viimeiset Aloita

 $\overline{\mathbb{F}}$ 

### **<sup>4</sup> Kosketa [Osoitekirja]-näppäintä.**

Voit valita myös faksinumeron lähetyslokista tai koskettaa [Suora syöttö] -näppäintä syöttääksesi faksinumeron suoraan.

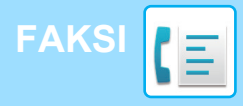

**7**

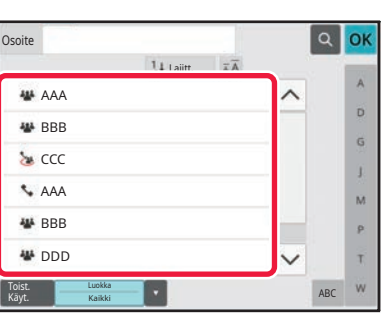

1.<br>Lajit

#### **<sup>5</sup> Kosketa halutun kohteen näppäintä.**

Tämänhetkisen tilan osoitteet valitaan osoitteista, joiden valintaruudut olivat valittuina kosketetun kohteen rekisteröintihetkellä. Jos ei ole rekisteröity yhtään osoitetta valintaruutu valittuna, kosketa [Kyllä]-näppäintä vahvistusnäytöllä ja valitse halutut osoitteet. Toisen kohteen lisäämiseksi, kosketa kohteen näppäintä.

## **6 Kosketa [Kaikki Kohteet]-näppäintä.**<br>Valittujen kohteiden luettelo avautuu.

Valittujen kohteiden luettelo avautuu.

#### **Vahvista kohde.**

Jos luettelossa on virheellinen kohde, kosketa kohdetta ja kosketa sitten [Poista]-näppäintä.

 $\blacksquare$ <sup>Alkup</sup>

₹

 $CA$ 

**Osoite** 

L AAA AAA

Toist. Käyt.

Kaikki Kohteet

Luokka Kaikki

AAA 1-1234567890

Alkuperäinen

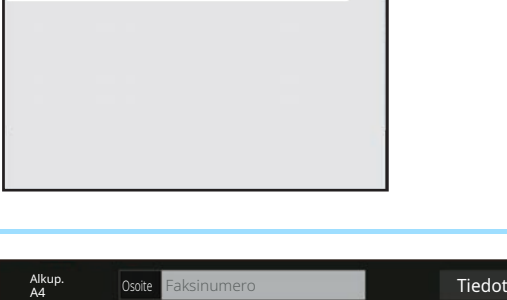

Esikatselu Viimeiset

Autom. Autom.

Osoite AAA AAA

Alkuperäinen

Esikats

 $\overline{\mathbb{Q}}$ 

Autom. Autom. Super Fine

 $CA$  **Explores Explores Explores Section** Viimeiset  $\otimes$  Aloita

Työt

Työt

 $\overline{\odot}$ 

 $\bullet$ 

ABC

OK

 $\hat{\mathbf{p}}$  $\hat{\mathsf{G}}$ ä.  $\overline{M}$  $\mathbf{p}$ Ŧ

Tarkkuus

**Tarkkuus** 

Super Fine

 $\overline{\textcircled{}}$  Aloita

### **8 Kosketa muuttaaksesi näyttöjä ja valitse** asetukset.<br>Tedot + **Kosketa > muuttaaksesi näyttöjä ja valitse asetukset. valitse asetukset.**

Muuta asetuksia tarpeen mukaan.

Alla olevat toiminnot voidaan ottaa käyttöön helposti.

- Alkup.
- Valotus
- Tarkkuus

Valitaksesi tarkemmat asetukset, kosketa [Tiedot]-näppäintä ja valitse asetukset normaalilla tavalla.

► [Easy-tila ja normaalitila \(sivu 8\)](#page-7-2)

**99 Kosketa [Aloita]-näppäintä.**<br>Tarkastele asiakirjan esikatselukuvaa koskettama<br>Pasv Fax -toiminnon perusnäyttöön ja kosketa [F] Tarkastele asiakirjan esikatselukuvaa koskettamalla [OK] palataksesi Easy Fax -toiminnon perusnäyttöön ja kosketa [Esikatselu]-näppäintä. ► [ESIKATSELUNÄYTTÖ \(sivu 9\)](#page-8-0)

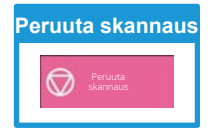

<span id="page-31-2"></span><span id="page-31-0"></span>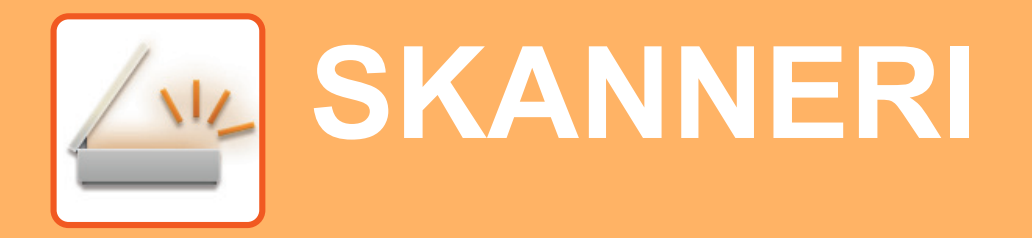

Tässä osassa kuvataan verkkoskanneritoiminnon käyttötavat ja perusmenetelmät skannaustilan käyttöä varten. Tarvitaan Internet-faksin laajennuspaketti Internet-faksitoiminnon käyttöä varten.

## <span id="page-31-1"></span>**VERKKOSKANNERITOIMINTO**

Laitteen verkkoskanneritoimintoa voidaan käyttää lähettämään eri menetelmillä skannattuja kuvia.

Verkkoskanneritoiminnossa on seuraavat tilat.

Tilan käyttämiseksi, kosketa kyseisen tilan painiketta kotinäytöllä.

Jos haluamasi tilan painiketta ei näy, kosketa (ai vaihtaaksesi näyttöä.

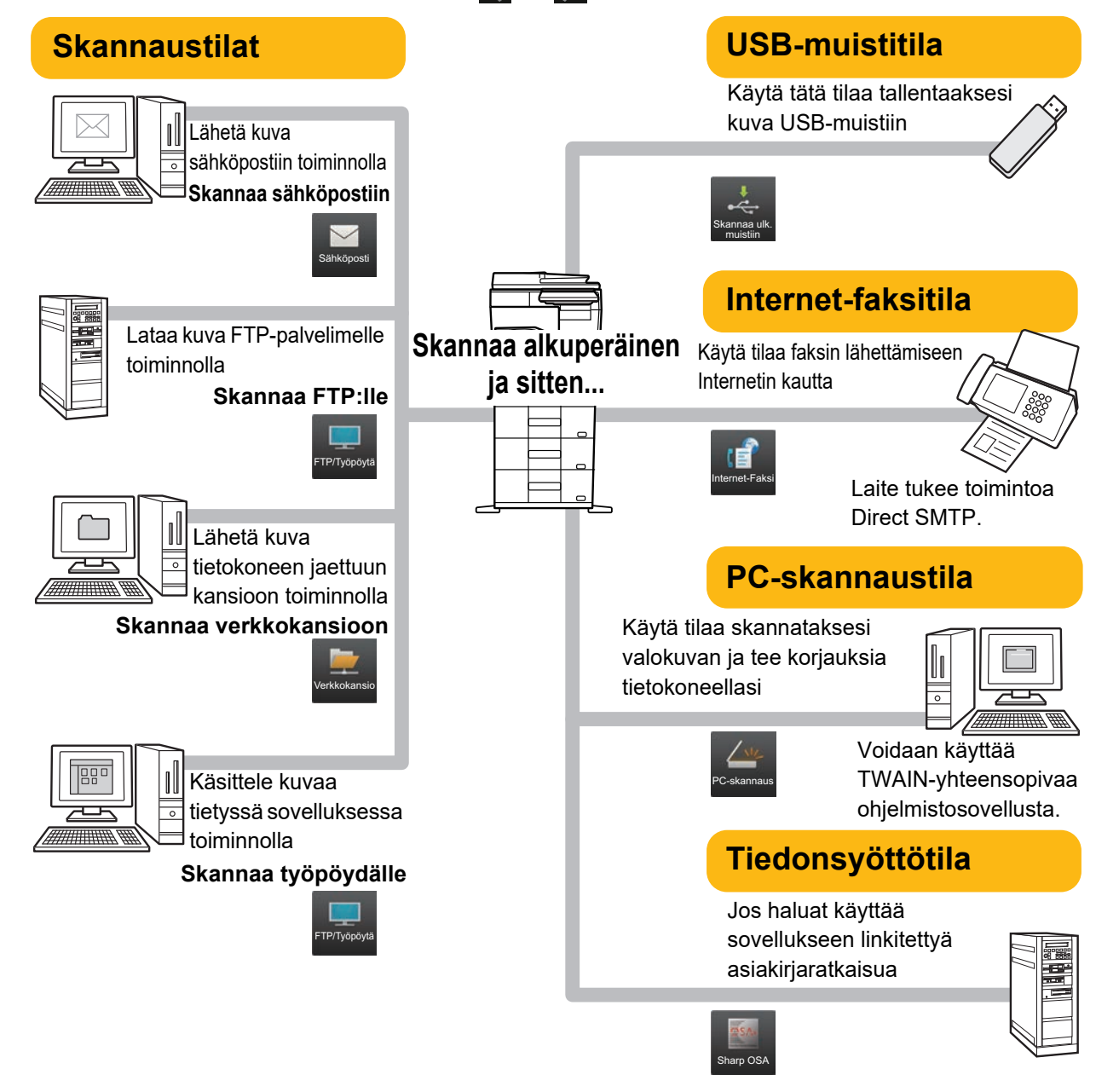

**[SKANNERI](#page-31-2)**

## <span id="page-32-0"></span>**ALKUPERÄISEN SKANNAUS**

Skannauksen perustoimenpiteet kuvataan alla.

Tässä kuvataan menettelytapa skannatun tiedoston lähettämiseksi sähköpostitse kohteeseen, joka on varastoitu osoitekirjaan.

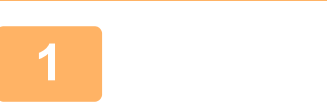

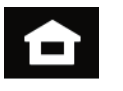

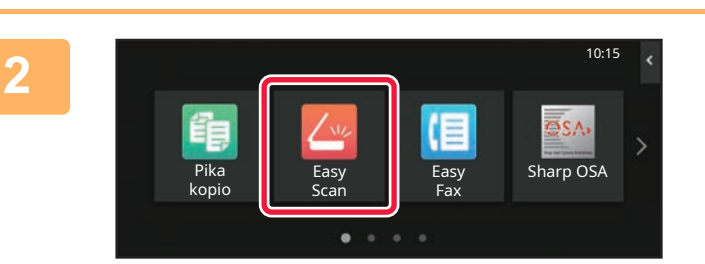

#### **<sup>1</sup> Kosketa [Kotinäyttö]-näppäintä.**

Kotinäyttö avautuu.

#### **<sup>2</sup> Kosketa [Easy Scan]-tilan kuvaketta.**

Easy Scan -tilan näyttö avautuu. Skanneritila sisältää kaksi tilaa: Easy-tila ja normaalitila.

Easy-tila on rajoitettu usein käytettyihin toimintoihin, joiden avulla voit suorittaa kätevästi useimmat skannaustyöt.

Jos haluat valita yksityiskohtaisia asetuksia tai erikoistoimintoja, käytä normaalitilaa.

► [Easy-tila ja normaalitila \(sivu 8\)](#page-7-2)

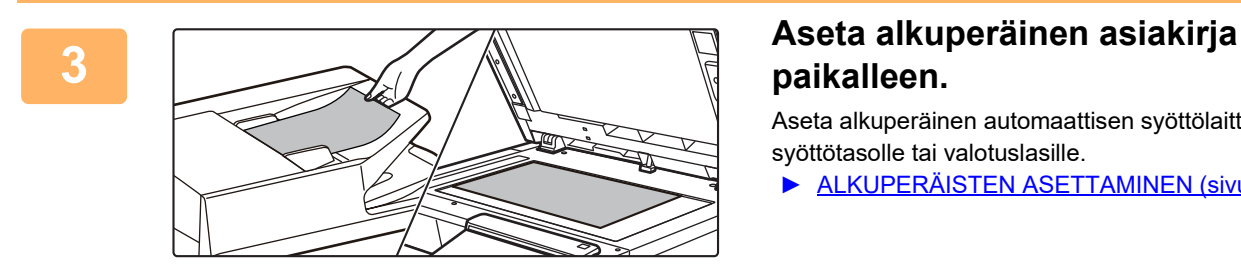

## **paikalleen.**

Aseta alkuperäinen automaattisen syöttölaitteen asiakirjan syöttötasolle tai valotuslasille.

► [ALKUPERÄISTEN ASETTAMINEN \(sivu 10\)](#page-9-0)

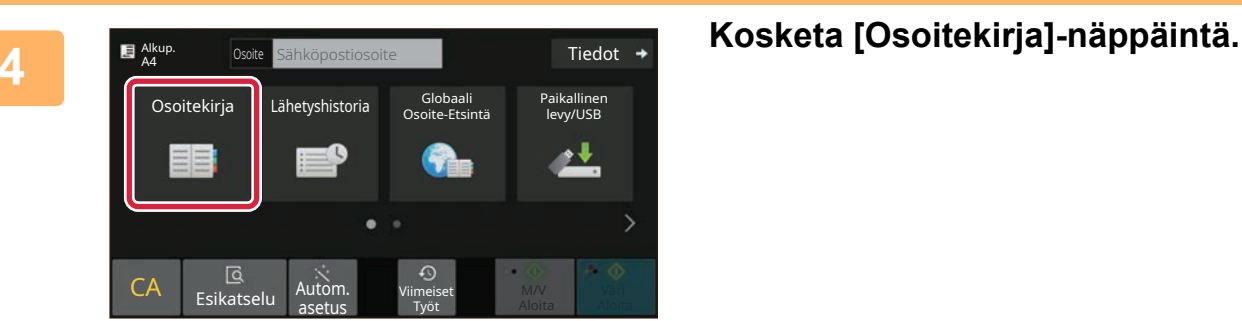

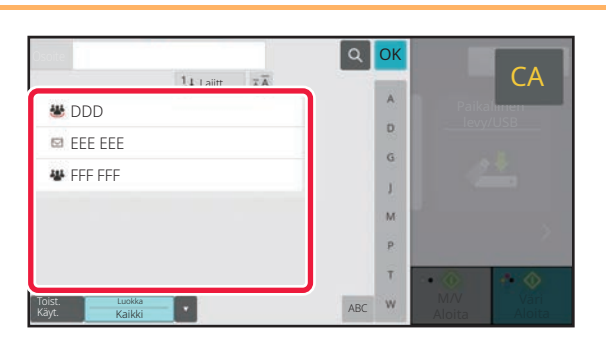

**Kosketa halutun kohteen näppäintä.**<br>Tämänhetkisen tilan osoitteet valitaan osoitteista, joiden Tämänhetkisen tilan osoitteet valitaan osoitteista, joiden valintaruudut olivat valittuina kosketetun kohteen rekisteröintihetkellä. Jos ei ole rekisteröity yhtään osoitetta valintaruutu valittuna, kosketa [Kyllä]-näppäintä vahvistusnäytöllä ja valitse halutut osoitteet. Toisen kohteen lisäämiseksi, kosketa kohteen näppäintä.

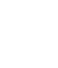

**34**

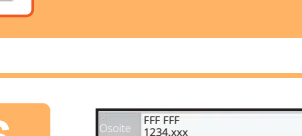

Toist. Käyt.

Kaikki Kohteet

 $\approx$  EEE EEE

Vast. **Kopio** 

**[SKANNERI](#page-31-2)**

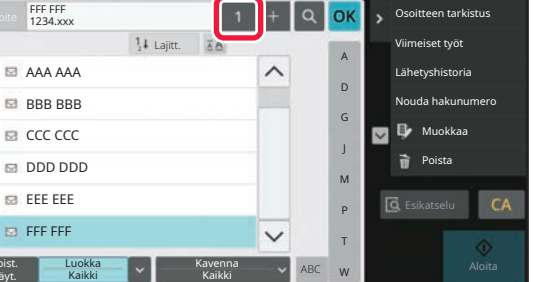

Paikalunen

T

CA

 $\Diamond$ 

OK

 $1 - 7$ 

eee@eee.com

 $M/V$  $A$ loit

### **6 Kosketa [Kaikki Kohteet]-näppäintä.**<br>6 **Kosketa [Kaikki Kohteet]-näppäintä.**

Valittujen kohteiden luettelo avautuu.

#### **Vahvista kohde.**

Jos luettelossa on virheellinen kohde, kosketa kohdetta ja kosketa sitten [Poista]-näppäintä.

#### **8**

**7**

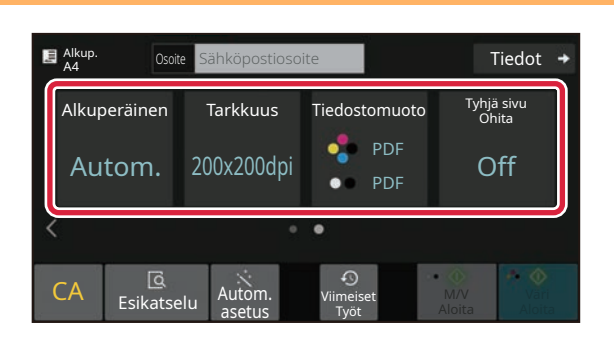

#### **Kosketa muuttaaksesi näyttöjä ja valitse asetukset.**

Muuta asetuksia tarpeen mukaan.

Alla olevat toiminnot voidaan ottaa käyttöön helposti.

- Alkup.
- Tarkkuus
- Tiedostomuoto
- Tyhjä sivu Ohita

Valitaksesi tarkemmat asetukset, kosketa [Tiedot]-näppäintä ja valitse asetukset normaalilla tavalla.

► [Easy-tila ja normaalitila \(sivu 8\)](#page-7-2)

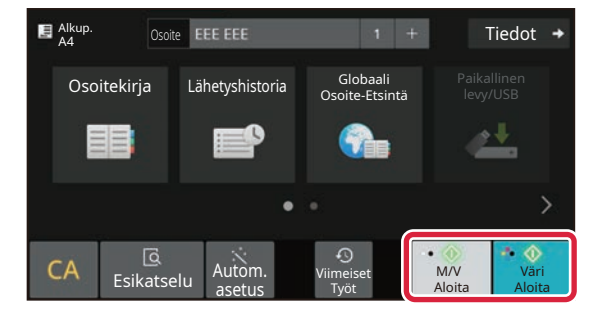

#### **9 E** Alkup. **EXAREADERE EXECUTE:** THE Tiedot + **EXAREADERE EXECUTE:** THE THEORY ANGLES **TAIN ALOITAL PROPOSITY [M/V Aloita]-näppäintä.**

- Tehtaan oletustilassa, laite havaitsee onko alkuperäinen asiakirja mustavalkoinen vai värillinen, kun kosketat [Väri Aloita]-näppäintä, ja se siirtyy automaattisesti värilliseen tai mustavalkoiseen binääriskannaukseen. Kun kosketat [M/V Aloita]-näppäintä, laite skannaa mustavalkoisella binäärillä. Katso tarkemmat tiedot käyttöohjeesta.
- Tarkastele asiakirjan esikatselukuvaa koskettamalla [OK] palataksesi Easy Scan -toiminnon perusnäyttöön ja kosketa [Esikatselu]-näppäintä.
	- ►[ESIKATSELUNÄYTTÖ \(sivu 9\)](#page-8-0)

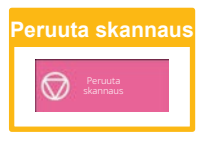

# <span id="page-34-2"></span><span id="page-34-0"></span>**ASIAKIRJOJEN ARKISTOINTI**

Asiakirjojen arkistointitoiminnolla voidaan varastoida asiakirja tai tulostuskuva tallennuspaikkaan kopioinnin, tulostuksen tai muun työn aikana. Voit tulostaa tai suorittaa muita toimenpiteitä käyttäen tallennettua tiedostoa myöhemmin. Tässä osassa esitellään useita asiakirjan arkistointitoimintoja.

### <span id="page-34-1"></span>**ASIAKIRJAN TALLENNUS AINOASTAAN (Skannaa paikalliselle asemalle)**

Skannaa paikalliselle asemalle -toiminnolla voit skannata asiakirjan pääkansioon tai mukautettuun kansioon. Alla kuvataan menettelytapa asiakirjan varastoimiseksi pääkansioon.

Mukautettuun kansioon tallentamiseksi, kosketa [Tiedoston palautus]-näppäintä kotinäytöllä, kosketa [Skannaa paik. levylle] toimintopaneelissa ja valitse tallenna asetukset. Katso lisätietoja käyttöohjeesta.

### **Tallennus Easy Scan -toiminnolla**

Voit tallentaa tiedoston pääkansioon tai Minun kansioon (kun käyttäjän tunnistus on käytössä).

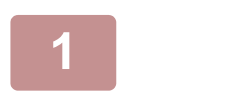

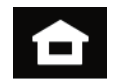

**1 Kosketa [Kotinäyttö]-näppäintä.**

Kotinäyttö avautuu.

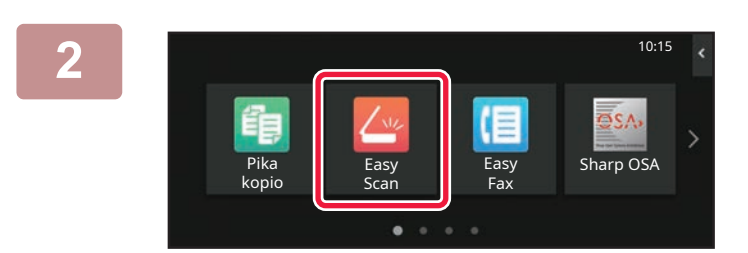

#### **2 Kosketa [Easy Scan]-tilan kuvaketta.**

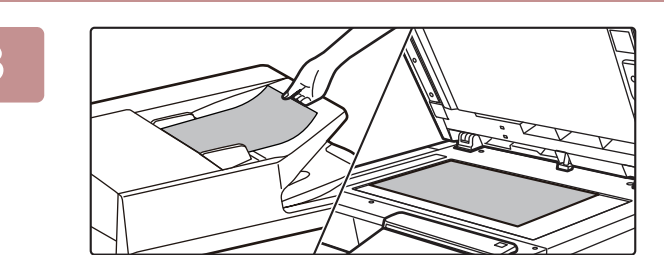

#### **3 Aseta alkuperäinen asiakirja paikalleen.**

Aseta alkuperäinen automaattisen syöttölaitteen asiakirjan syöttötasolle tai valotuslasille.

► [ALKUPERÄISTEN ASETTAMINEN \(sivu 10\)](#page-9-0)

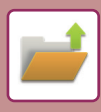

### **[ASIAKIRJOJEN ARKISTOINTI](#page-34-2)**

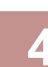

**4 E** Akup. **E Akup. levy/USB]-näppäintä.**<br>**levy/USB]-näppäintä.** Tiedot <mark>Alkup.</mark><br>A4 Osoite <mark>Sähköpostiosoite</mark> Globaali<br>Osoite-Etsintä Osoitekirja Lähetyshistoria Paikalli levy/USB ۰ Ge CA Esikatselu Autom M/V Väri

Työt

Viimeiset Työt

kannaa ulk istilait

Aloita Aloita

OK

**5 b F Faikallinen levy/USB COREFER EXALLED EXALLED RESERVED IS A LOCAL COREFERENCE OF <b>COREFERENCE COREFERENCE levylle]-näppäintä.**

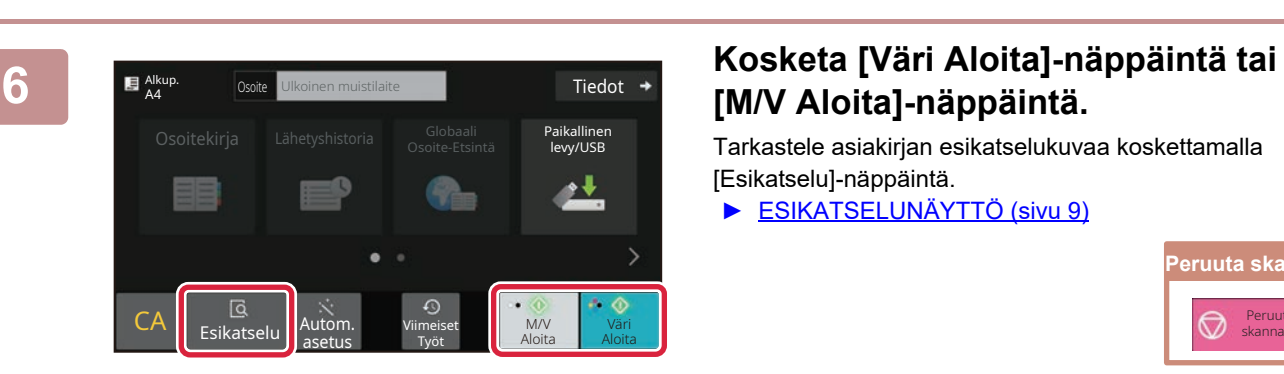

CA Esikatselu Autom.

Paikallinen levy/USB

asetus

Skannaa paik. levylle

## **[M/V Aloita]-näppäintä.**

Tarkastele asiakirjan esikatselukuvaa koskettamalla [Esikatselu]-näppäintä.

► [ESIKATSELUNÄYTTÖ \(sivu 9\)](#page-8-0)

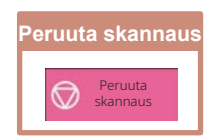

### <span id="page-36-0"></span>**TALLENNETUN TIEDOSTON TULOSTUS**

10:15

Voit hakea varastoidun tiedoston asiakirjan arkistoinnin avulla ja tulostaa tai lähettää tiedoston. Voit myös tulostaa tiedostoja, jotka on tallennettu USB-muistiin tai jaettuun kansioon. Alla kuvataan vaiheet pääkansioon tallennetun tiedoston "Copy\_20201010\_112030" tulostamiseksi.

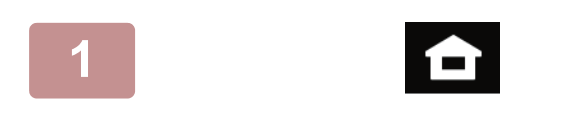

palautus

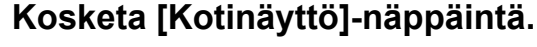

Kotinäyttö avautuu.

#### **2 Kosketa [Tiedoston palautus]-tilan kuvaketta.**

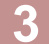

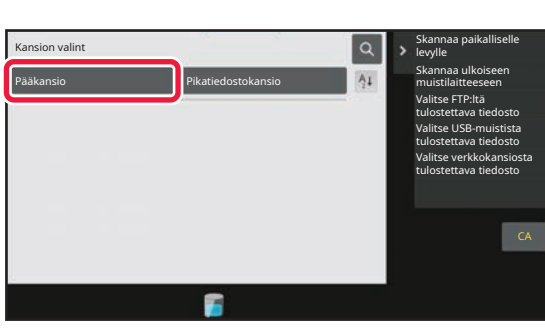

Sähkönnet

 $\bullet$ 

#### v Copy\_20201010\_112030 Käytt. Tun Copy\_20201010\_112031 Copy\_20201010\_112032 Copy\_20201010\_112033 Copy\_20201010\_112034 2020/10/10 Käytt. Tuntem. Käytt. Tuntem. Käytt. Tuntem. Käytt. Tuntem. 2020/10/10 2020/10/10 2020/10/10 2020/10/10  $\lceil \texttt{t} \rceil$  :: Tiedoston Nimi Käyttäjänimi Päivämäärä Valitse kaikki kaikki kopiota Poista Poista Poista Poista Poista Poista Poista Poista Poista Poista Poista Poist Suorita erätulostus Vaihda asetukseksi tulostus Siirrä Tarkista kuva Katso yksityiskohtaiset tiedot Poista CA Tulosta nyt

#### **3 Valitse tiedosto ja tulosta.**

**(1) Kosketa [Pääkansio]-näppäintä.**

#### **(2) Kosketa tulostettavan tiedoston näppäintä.**

Tässä tapauksessa kosketa näppäintä "Copy\_20201010\_112030". Tarkistaaksesi tulostettavan kuvan esikatselun, kosketa [Tarkista kuva] toimintopaneelissa. Jos haluat poistaa tiedoston tulostuksen jälkeen, kosketa [Tulosta ja poista data] toimintopaneelissa, jotta  $\blacktriangleright$  tulee näkyviin.

**(3) Kosketa [Tulosta nyt]-näppäintä.**

<span id="page-37-2"></span><span id="page-37-0"></span>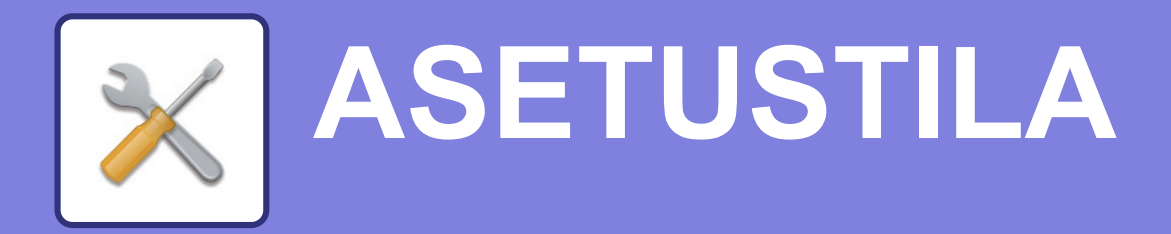

Asetustilan avulla voit säätää laitteen toimintaa siten, että se sopii työpaikkasi tarpeisiin. Tässä osassa kuvataan lyhyesti useita asetustiloja.

<span id="page-37-1"></span>Jos haluat tarkan kuvauksen järjestelmäasetuksista, katso kohtaa "ASETUSTILA" käyttöohjeessa.

## **ASETUSTILA**

Voidaan asettaa aika ja päivämäärä, voidaan varastoida faksin ja skannauksen kohteet, voidaan luoda asiakirjan arkistoinnin kansioita sekä voidaan määrittää useita muita laitteen käyttöön liittyviä asetuksia asetustilan näytöllä. Alla kuvataan menettelytapa asetustilan näytön ja näytön kohtien avaamiseksi.

10:15

 $S<sub>harnOS</sub>$ 

Kirkkauden

### **ASETUSTILAN NÄYTTÄMINEN LAITTEESSA**

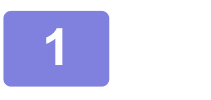

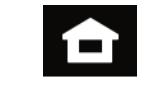

Easy Fax

Asetukset Laskuritoiminto **1 Kosketa [Kotinäyttö]-näppäintä.**

Kotinäyttö avautuu.

#### **2 Kosketa [Asetukset]-näppäintä.**

Asetustilan näyttö avautuu.

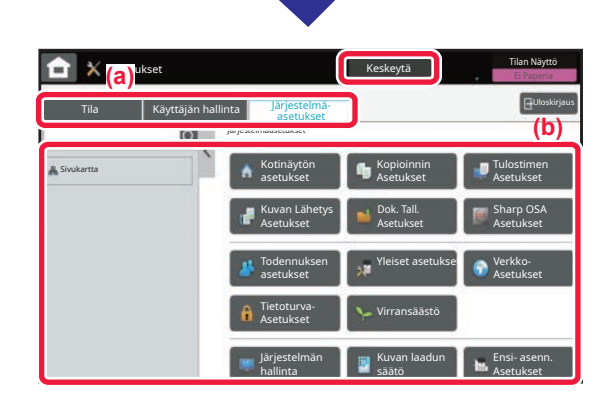

Suurenna

variaineen määrä Bk varian käyttööhje Suurenna Asetukset Laskuri- Kirkkauden Työn tila

Käyttöohje

Scan

Pika kopio

> Kosketa asetettavaa kohtaa valikkovälilehdellä (a) tai asettamalla valikkovälilehden (b).

Asetustilasta poistuaksesi, kosketa [Keskeytä]-näppäintä.

► [ASETUSTILA PÄÄKÄYTTÄJÄN OLLESSA](#page-38-0)  [SISÄÄNKIRJAUTUNEENA \(sivu 39\)](#page-38-0)

### <span id="page-38-0"></span>**ASETUSTILA PÄÄKÄYTTÄJÄN OLLESSA SISÄÄNKIRJAUTUNEENA**

Pääkäyttäjä voi määrittää edistyneitä asetuksia, jotka eivät ole vieraan tai käyttäjä saatavilla. Kun käyttäjän tunnistus on käytössä, asetukset saatetaan sallia ilman pääkäyttäjän salasanan syöttämistä sisäänkirjautuneen käyttäjän oikeuksista riippuen. Asetusten tilaa varten, kysy neuvoa laitteen pääkäyttäjältä.

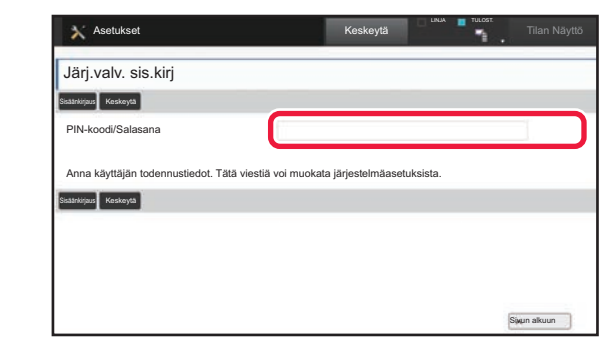

Kun valitset asetustilassa kohdan, joka vaatii pääkäyttäjän sisäänkirjautumista, avautuu pääkäyttäjän kirjautumisnäyttö. Jos haluat tietoja asetustilassa käytettävissä olevista kohdista, kun pääkäyttäjä on kirjautunut sisään, katso kohtaa "ASETUSTILA" käyttöohjeessa.

### **ASETUSTILAN NÄYTTÄMINEN VERKKOSIVULLA**

Jos haluat lisätietoja verkkosivujen näyttämisestä, katso LAITTEEN VERKKOPALVELIMEN SAAVUTTAMINEN (sivu [18\)](#page-17-0).

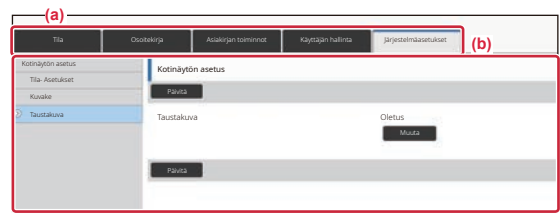

Valikkovälilehdeltä (a) ja asetusten valikosta (b), napsauta asetettavaa kohdetta.

Poistu asetustilasta sulkemalla verkkoselain.

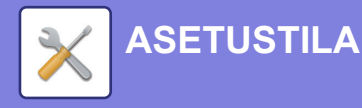

### **MITÄ VOIT TEHDÄ ASETUSTILASSA**

Seuraavat asetukset voidaan määrittää asetustilassa.

Jotkut asetukset eivät näy laitteen kosketusnäytöllä tai tietokoneen verkkoselaimessa. Jotkut asetukset eivät näy laitteen ja siihen asennettujen lisävarusteiden määritysten vuoksi.

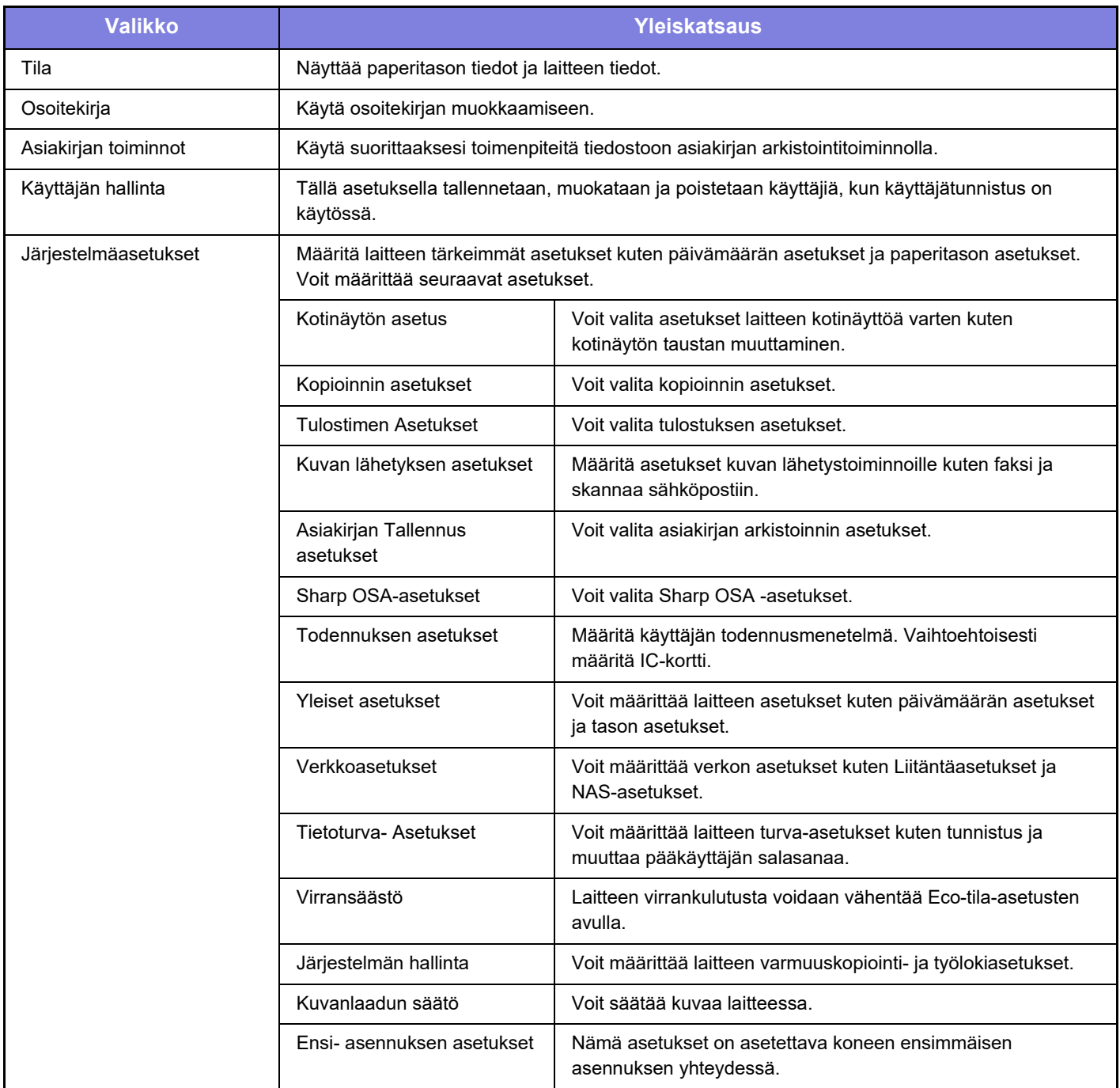

#### **Ota huomioon**

- Tietoa käyttöjärjestelmästäsi saat käyttöjärjestelmän käyttöohjeesta tai käytönaikaisella Ohje-toiminnolla.
- Windows-ympäristön näyttöjen ja toimintamenetelmien selitykset on tarkoitettu pääasiallisesti Windows 10®-käyttöjärjestelmälle. Näytöt voivat vaihdella käyttöjärjestelmän tai ohjelmistosovelluksen version mukaan.
- macOS -ympäristön näyttöjen ja toimintamenetelmien selitykset pohjautuvat macOS 11 -käyttöjärjestelmään. Näytöt voivat vaihdella käyttöjärjestelmän tai ohjelmistosovelluksen version mukaan.
- Kun ohjeessa mainitaan "BP-xxxxx", korvaa "xxxxx" mallisi nimellä.
- Tämä ohje on valmistettu erittäin huolellisesti. Jos sinulla on ohjetta koskevia kysymyksiä tai huomautuksia, ota yhteys jälleenmyyjään tai lähimpään SHARP-huoltopalveluun.
- Tälle tuotteelle on suoritettu erittäin tarkat laadunvalvonta- ja tarkastustoimenpiteet. On erittäin epätodennäköistä, että havaitaan vika tai muu ongelma; jos kuitenkin näin tapahtuu, ota yhteys jälleenmyyjään tai lähimpään SHARP-huoltopalveluun.
- Laissa määrättyjä erikoistapauksia lukuun ottamatta SHARP ei vastaa häiriöistä, jotka ilmenevät tuotteen tai sen lisälaitteiden käytön aikana, häiriöistä, jotka aiheutuvat tuotteen tai sen lisälaitteiden asiattomasta käytöstä, tai vahingoista, jotka aiheutuvat tuotteen käytöstä.

#### **Varoitus**

- Ohjeen sisällön kopiointi, muuntaminen tai kääntäminen ilman kirjallista etukäteen saatua lupaa on kielletty, lukuun ottamatta tekijänoikeuslain sallimia kohtia.
- Kaikkia ohjeessa olevia tietoja voidaan muuttaa ilman ennakkoilmoitusta.

#### **Tässä ohjeessa näytetyt kuvat, käyttöpaneeli ja kosketusnäyttö**

Lisävarusteet ovat yleensä valinnaisia, mutta joihinkin malleihin saattaa kuulua lisävarusteita vakiovarusteina.

Tämän oppaan selitykset olettavat, että paperilaatikko on asennettu malliin BP-B547WD.

Eräiden toimintojen ja toimenpiteiden selityksissä edellytetään, että muita kuin edellä mainittuja laitteita on asennettu.

Ohjeen sisältämät näyttöruudut, viestit ja näppäinten nimet saattavat poiketa laitteen vastaavista tuotteen parannusten tai muutosten vuoksi.

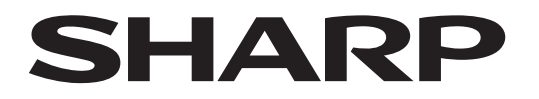

**SHARP CORPORATION** 

Version 02a / bpb547wd\_qsg\_02a\_fi